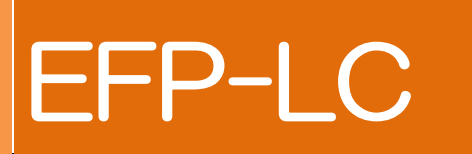

# Type A/B/C/D 取扱説明書

### 第 7 版

## 株式会社彗星電子システム

この度は EFP-LC をお買い上げいただき、誠にありがとうございます。 製品についてお気づきの点がございましたら、弊社または販売代理店までご連絡ください。 なお、本書の内容は予告なしに変更されることがあります。最新の情報は弊社ウェブサイト [\(http://www.suisei.co.jp\)](http://www.suisei.co.jp/)にて閲覧可能です。

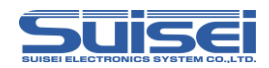

## 目次

安全上のご注意

はじめにお読みください

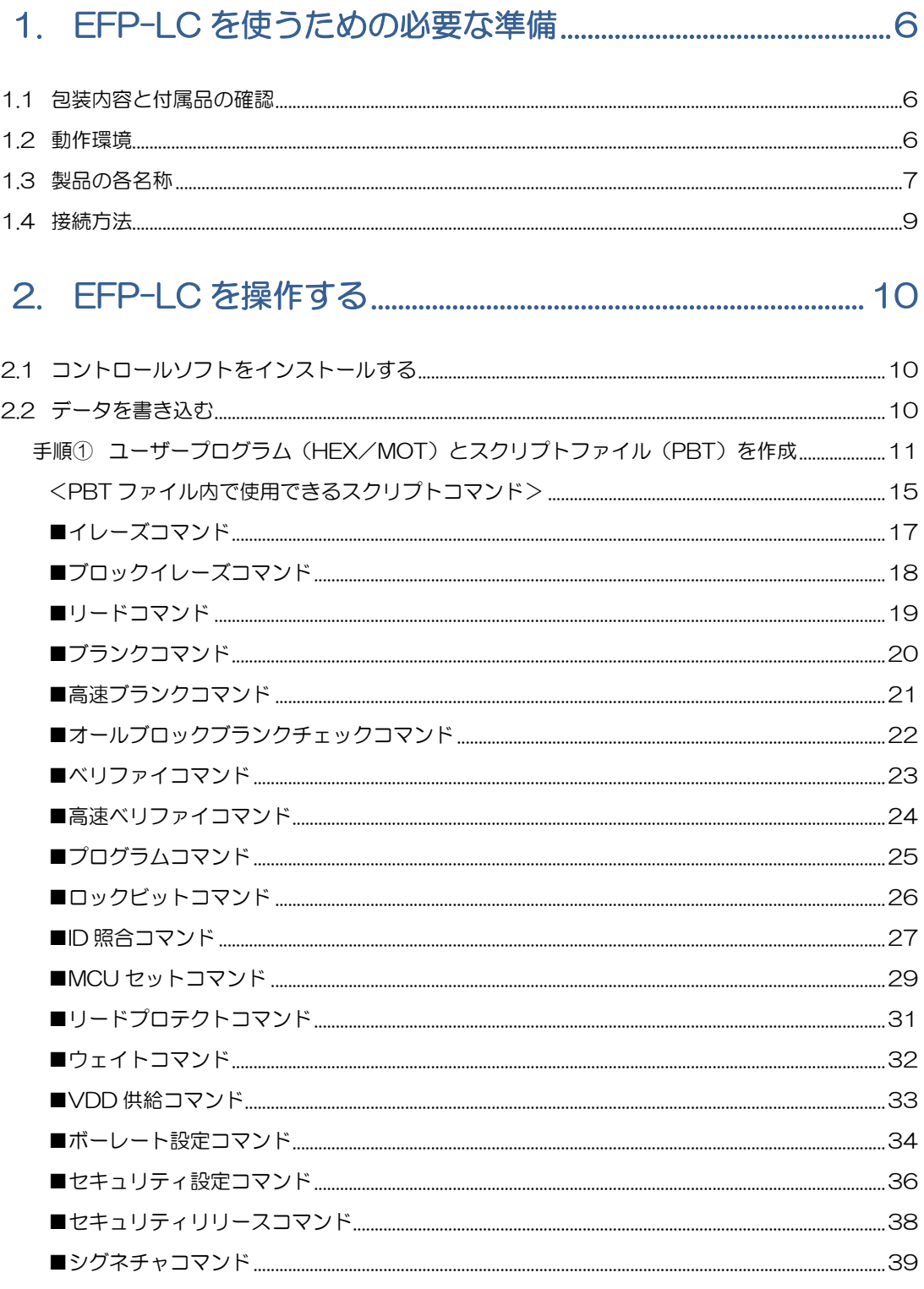

第7版 EFP-LC TypeA/B/C/D 取扱説明書

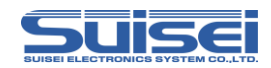

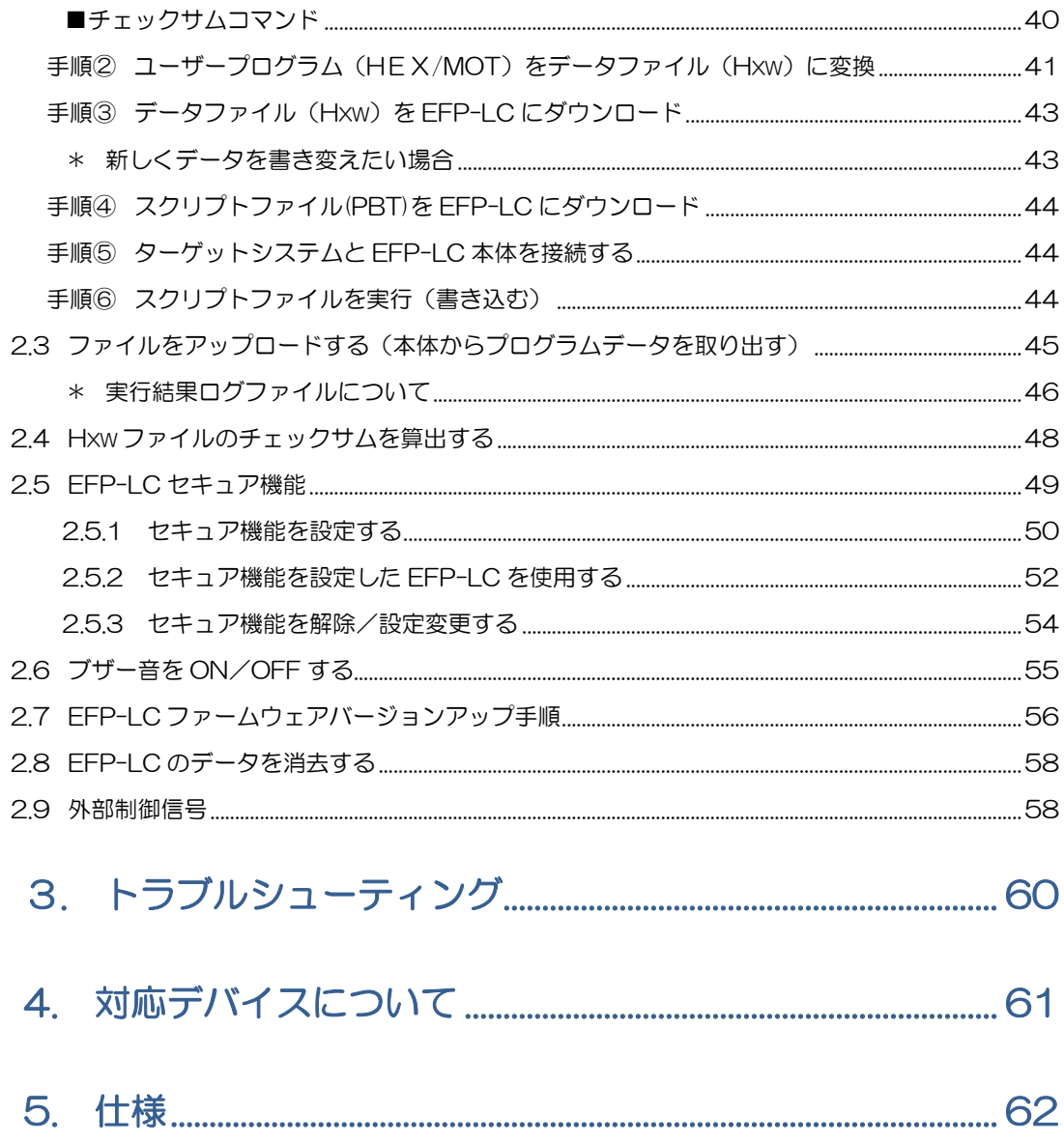

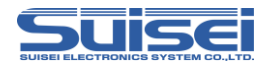

## 安全上のご注意

本書は製品を正しくお使いいただき、お使いの方や周囲への危害・財産への損害等を未然に防止する ため、警告、注意、重要の順で注意事項を説明します。

製品をご使用になる前に、注意事項に記載している内容をよくご理解ください。

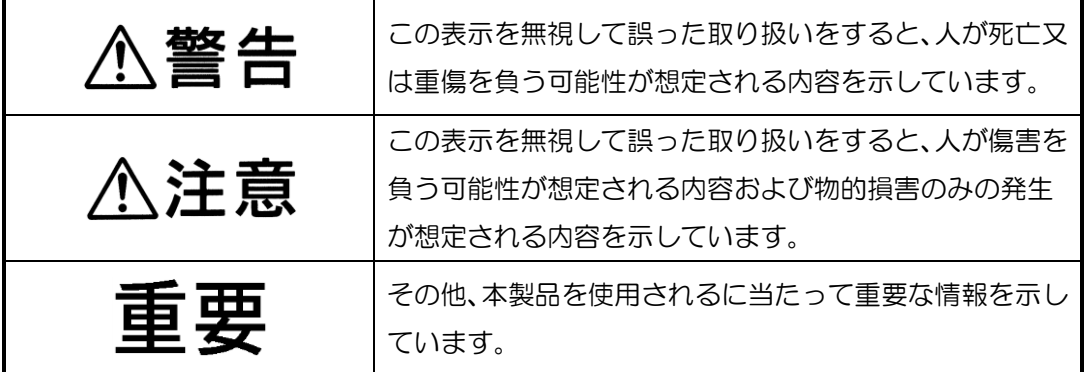

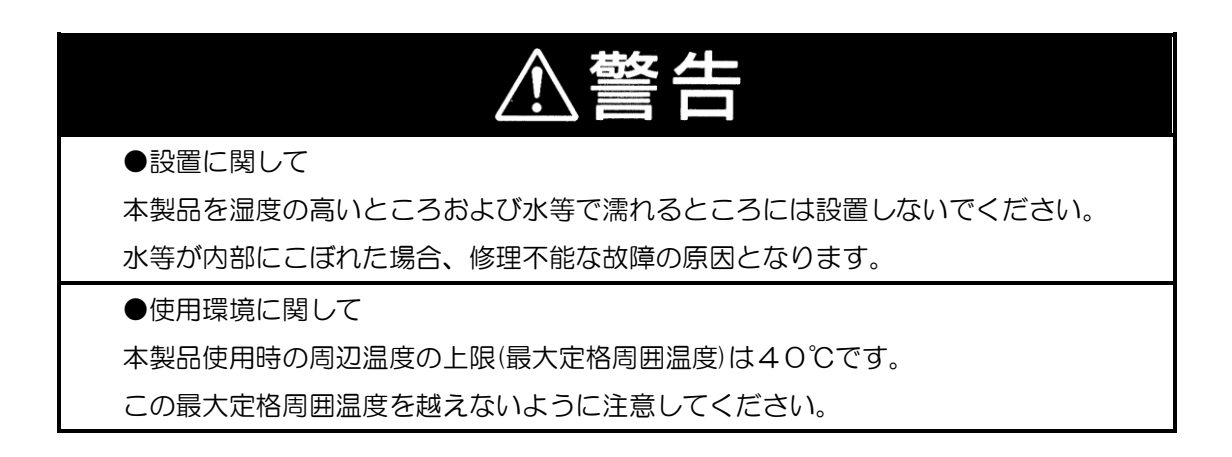

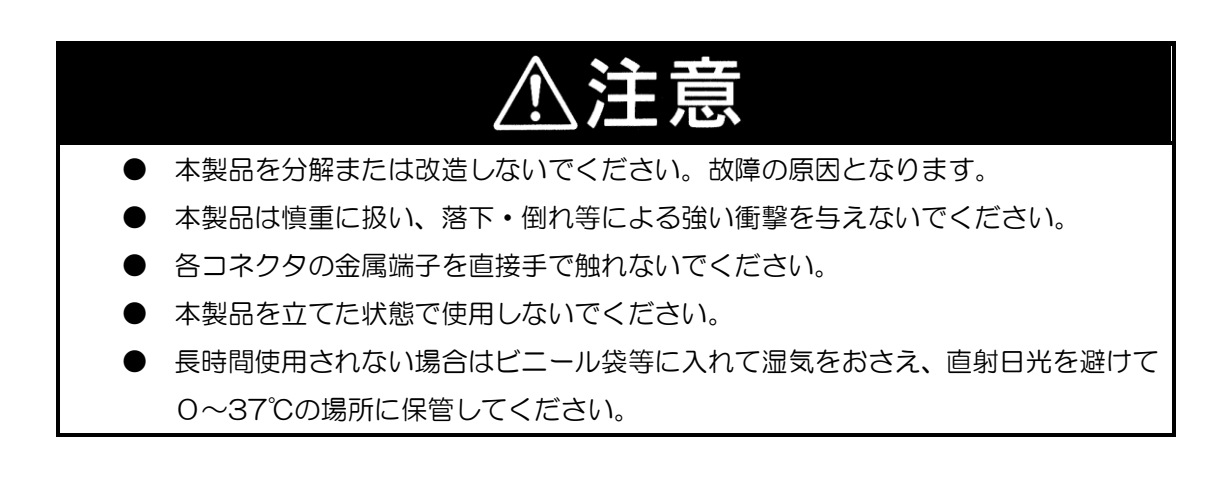

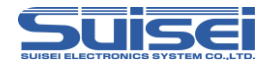

## はじめにお読みください

- 本装置は、ルネサスエレクトロニクス製フラッシュROM、EPROM、ワンタイムPROM内蔵 のワンチップマイクロコンピュータ専用の書込装置です。他のデバイスへの書込みや他の用途には 使用できません。
- 本装置の保証期間はご購入後1年間です。この間に製造上の問題によって発生する不良は無償で修 理を行います。販売店または当社に連絡してください。 ただし、ソケット、スイッチ等消耗品の不良は有償となります。また本装置により書込まれたMC Uデバイスの不良及びそれにより発生する問題については保証できません。
- 本装置を量産に使用される場合は、事前にお客様自身で使用環境等を考慮し、信頼性を確認の上ご 使用下さい。
- 国内の使用に際し、電気用品取締法及び電磁波障害対策の適用を受けていません。 また、本装置はUL等の安全規格、IEC等の規格を取得しておりません。従って日本国内から海 外に持ち出される場合は、この点をご了承ください。
- 本書に記載されている内容は、今後性能改良などの理由で将来予告なしに変更することがあります。 記載内容の運用した結果に関し、弊社は責任を負いかねますことをご了承ください。
- 本書及びソフトウェアの内容についてのお問い合わせについては、弊社EメールまたはFAXにて 受け付けております。

お問い合わせ先

 株式会社 彗星電子システム 〒538-0053 大阪市鶴見区鶴見6丁目5番24号 FAX (06)6913-4534 E-mail:support@suisei.co.jp http://www.suisei.co.jp/

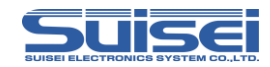

## <span id="page-5-0"></span>1. EFP-LC を使うための必要な準備

### <span id="page-5-1"></span>1.1 包装内容と付属品の確認

EFP-LC 本体 1台 EF1TGCB-16WX(ターゲットケーブル バラ線) 1 本

### <span id="page-5-2"></span>1.2 動作環境

①パソコン環境

ご使用のパソコン環境が以下の条件を満たしているかご確認ください。

OS: Windows98/SE/Me/2000/XP/Vista/7(32bit/64bit)/8(32bit/64bit)/ 8.1(32bit/64bit)/10(32bit/64bit) ハードディスク容量:100MB 以上の空き容量 メモリ:16MB 以上のメモリ

②電源入力について

EFP-LC の電源は以下のラインより入力可能です。 USB<sub>I/Fコネクタ</sub>(CN5/1:+5V)

ターゲットコネクタ(CN6/1:GND,4:T\_VDD)

\* 同時に2種類の電源を接続した場合、電圧の高い側から供給されます。 電源電圧は、なるべく 4V 以上 5.5V 以下でご使用ください。 電源投入時にターゲット電源 ON・EFP-LC 電源 OFF の状態でターゲットケーブルを接続しないで

ください。

ターゲットとの接続方法については、弊社ホームページのシリアルユニット補足資料(MCU補足資

料) を参照してください。

[http://www.suisei.co.jp/download\\_J.html](http://www.suisei.co.jp/download_J.html)

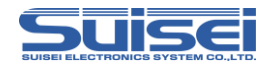

### <span id="page-6-0"></span>1.3 製品の各名称

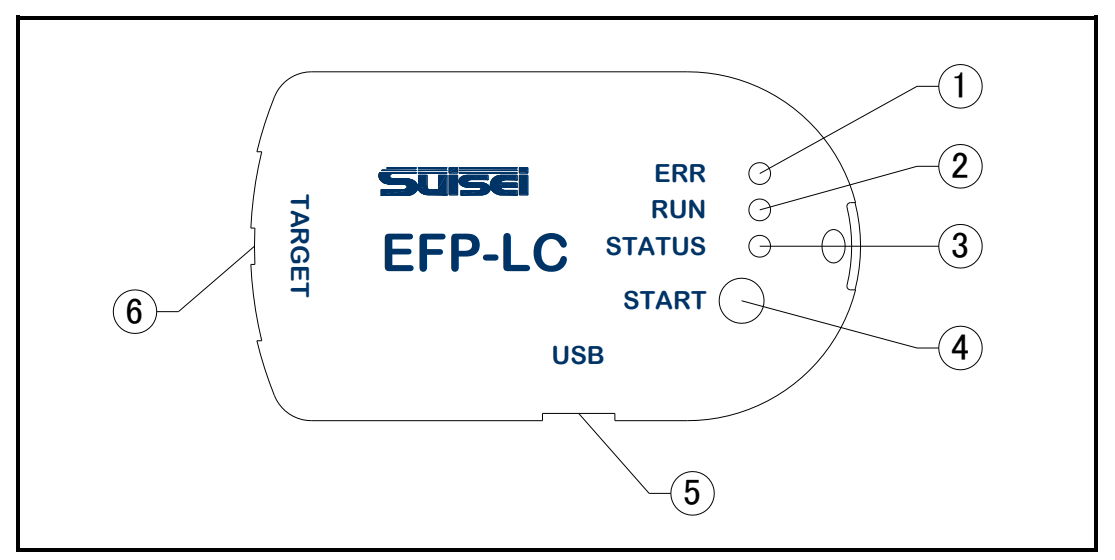

- 図 1.1 EFP-LC 各部名称
- 表 1.1 各部名称一覧

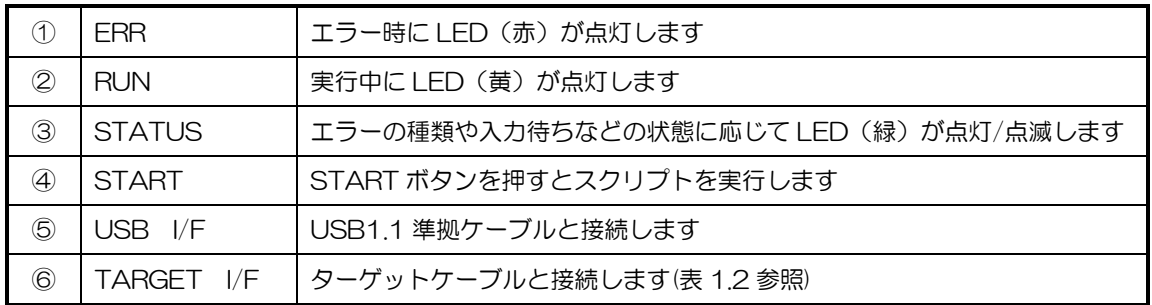

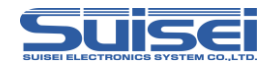

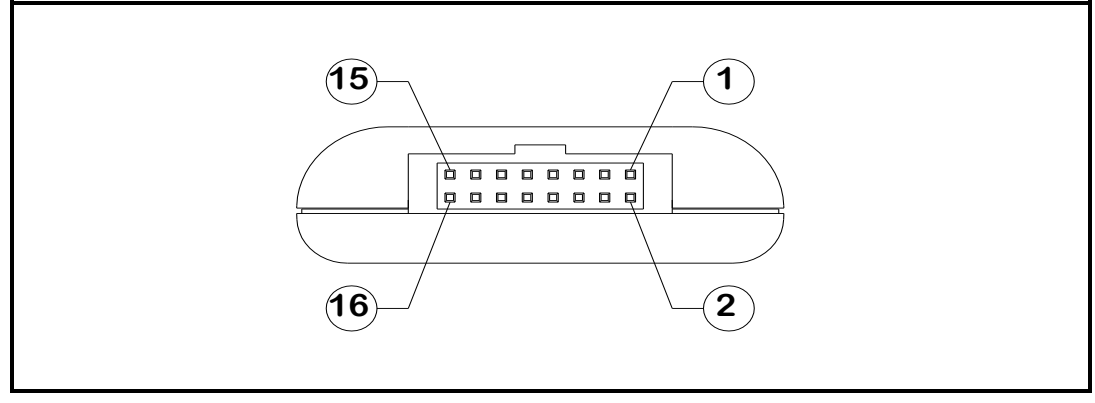

図 1.2 ターゲットコネクタ ピン配置図

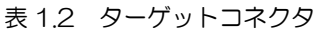

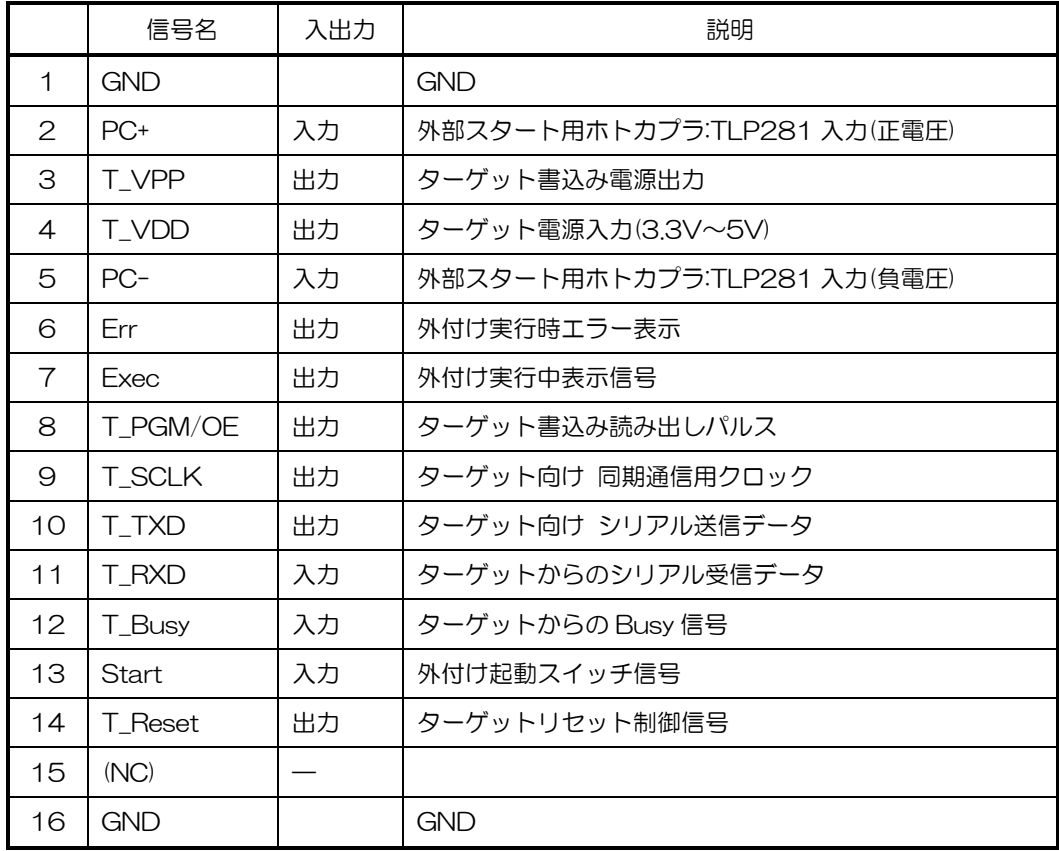

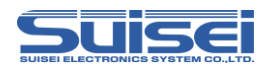

### <span id="page-8-0"></span>1.4 接続方法

①本体とパソコンを接続

EFP-LC へデータをダウンロードする場合、図 1.3 の通り USB ケーブルで本体とパソコンを接続 してください。

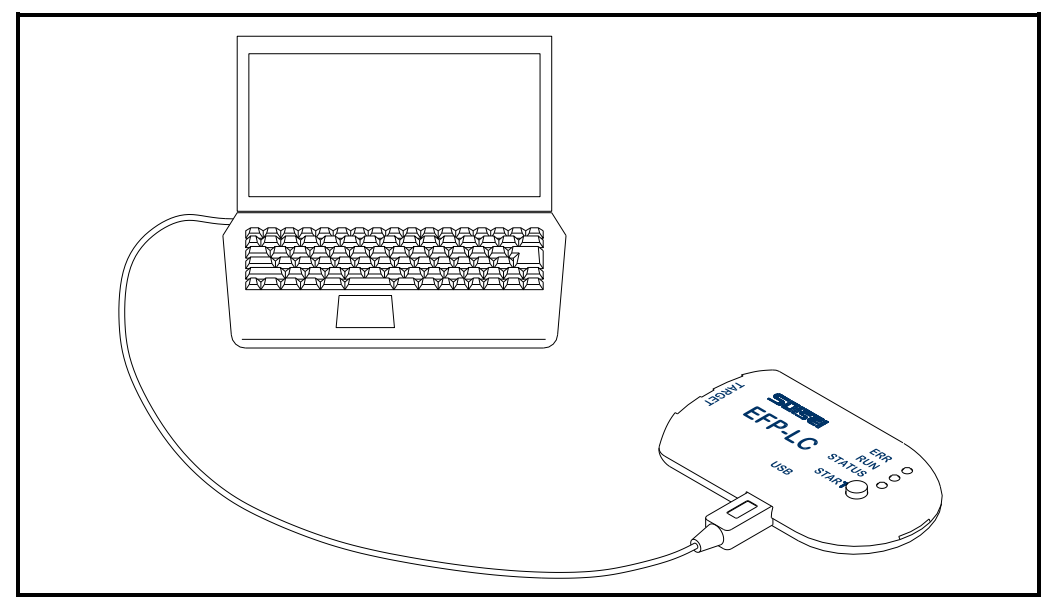

図 1.3 パソコンとの接続

②本体とターゲットシステムを接続

ターゲットシステムに対してスクリプトを実行する(書き込む)場合、図 1.4 のように付属のター ゲットケーブルで本体とターゲットシステムを接続してください。

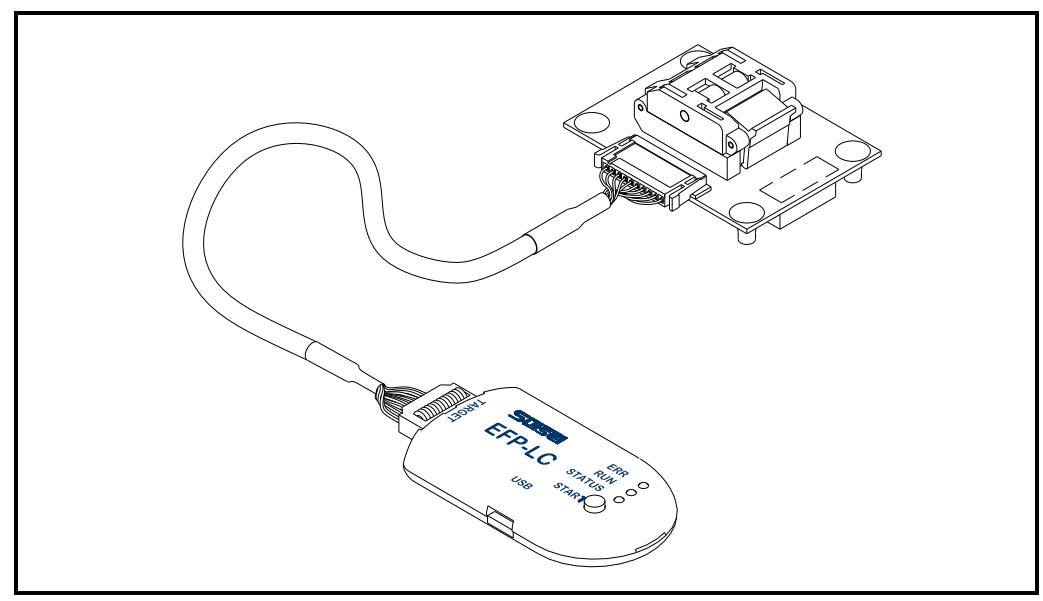

図 1.4 ターゲットシステムとの接続

第 7 版 EFP-LC TypeA/B/C/D 取扱説明書

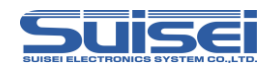

## <span id="page-9-0"></span>2. EFP-LC を操作する

### <span id="page-9-1"></span>2.1 コントロールソフトをインストールする

EFP-LC コントロールソフト"RC-Downloader"は、Hxw ファイルを作成し EFP-LC 本体へダウ ンロードするためのアプリケーションです。下記サイトの Product CD データ内にあります。 [http://www.suisei.co.jp/productdata\\_efplc\\_j.html](http://www.suisei.co.jp/productdata_efplc_j.html) フォルダ内の"install.exe"を実行し、"RC-Downloader"をインストールしてください。

### <span id="page-9-2"></span>2.2 データを書き込む

インストール完了後は、データファイル(Hxw)の作成からスクリプトファイルを実行するまでの 一連の操作を行ってください。手順を①~⑥に示します。

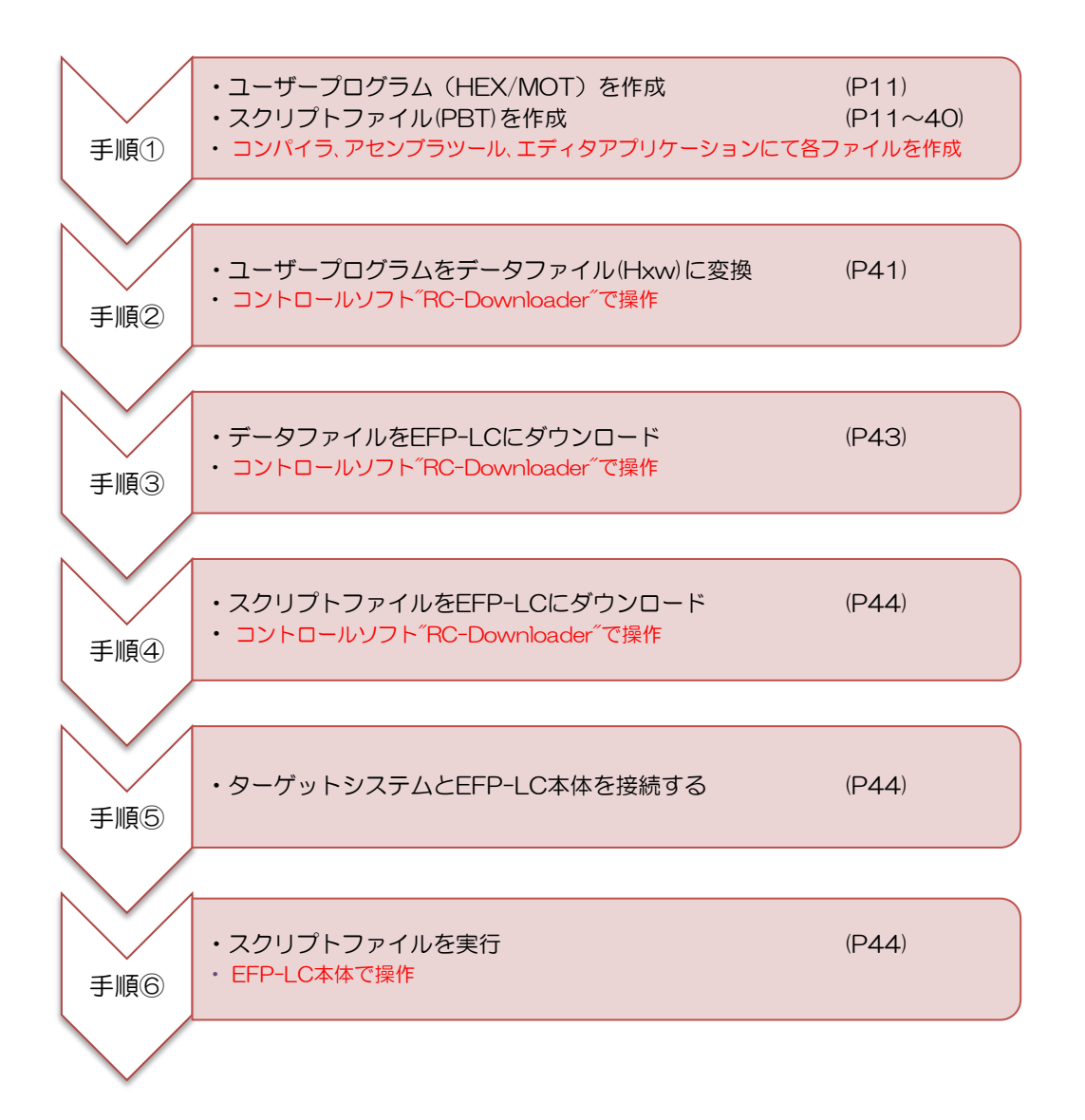

**Suisei** 

<span id="page-10-0"></span>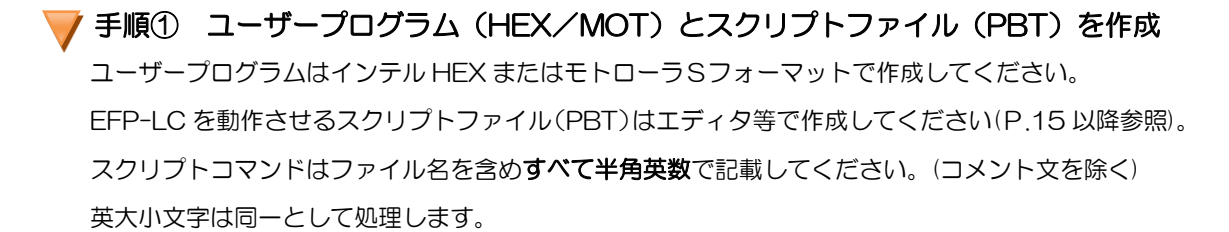

### サンプルスクリプトファイル

ここでは EFP-LC での書込みに必要なスクリプトファイル(拡張子.pbt)の参考例を紹介します。 各コマンドの詳細につきましては [P.17](#page-16-0) 以降をご覧ください。

### M16C/62P (M30624FGP)の場合

全領域に対してイレーズ、ブランク、プログラム、ベリファイ、リード、ロックビットを行う場合、 以下のような構成となります。

;MCU タイプをセット t=02

;ID プロテクトを解除(プロテクトコード例:"SUISEIS") I,fffdf,SUISEIS,0

;全領域をロックビット無効で消去 e,,1

;消去が完了したか、ブランクチェック b,c0000,fffff

;プログラムを書込む(ロックビット無効) p,data.hxw,c0000,fffff,1

;データが正常に書込みできたか、ベリファイチェック v,data.hxw,c0000,fffff

;書込んだデータをリードする r,read\_data.hxw,c0000,fffff

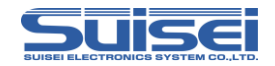

;全ブロックのロックビットを有効にする。 k,cffff k,dffff k,effff k,f7fff k,f9fff k,fbfff k,fdfff k,fefff k,fffff

### QzROM (M37544G2A)の場合

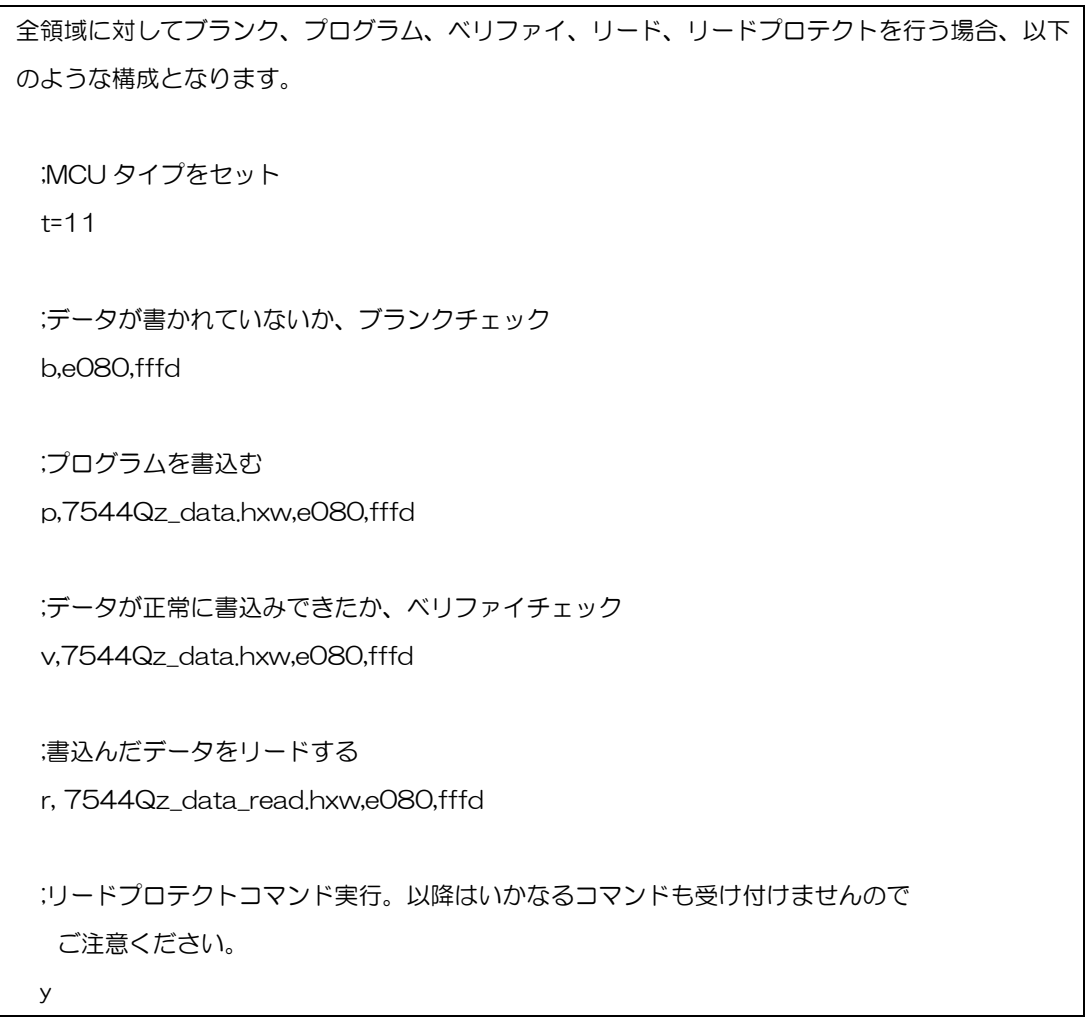

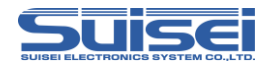

### R8C/Tiny (R5F212B)の場合

通信ボーレートを設定後、全領域に対してイレーズ、ブランク、プログラム、ベリファイを行う場 合、以下のような構成となります。

;MCU タイプをセット

t=34

;通信ボーレート設定(57600Bps)、このコマンドはR8C/Tinyのみ有効です。 ;また本設定を行わない場合は規定値として 19200Bps が自動的に設定されます。 s=3

;ID プロテクトを解除 I,ffdf,SUISEIS,0

;全領域をロックビット有効で消去 e,,0

;消去が完了したか、ブランクチェック b,4000,13fff

;プログラムを書込む(ロックビット有効) p,data.hxw,4000,13fff,0

;データが正常に書込みできたか、ベリファイチェック v,data.hxw,4000,13fff

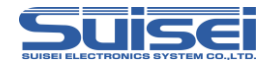

### RL78/G13 (R5F100LE)の場合

通信ボーレートを設定後、全領域に対してイレーズ、ブランク、プログラム、ベリファイを行う場 合、以下のような構成となります。

;MCU タイプをセット

t=37

;通信ボーレート設定(500kBps) ;本設定を行わない場合は規定値として 115200Bps が自動的に設定されます。 s=6

;全領域をロックビット無効で消去 e,,1

;消去が完了したか、ブランクチェック b,00000,0ffff

;プログラムを書込む(ロックビット無効) p,data.hxw,00000,0ffff,1

;データが正常に書込みできたか、ベリファイチェック v,data.hxw,00000,0ffff

;セキュリティ設定コマンドで書き込み禁止設定 L,3,0,0,4

;セキュリティベリファイコマンドでセキュリティ内容を確認 ;セキュリティ設定コマンドの内容と一致しない場合はエラーが発生します。 L,3,0,0,4,V

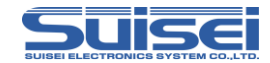

### <PBT ファイル内で使用できるスクリプトコマンド>

<span id="page-14-0"></span>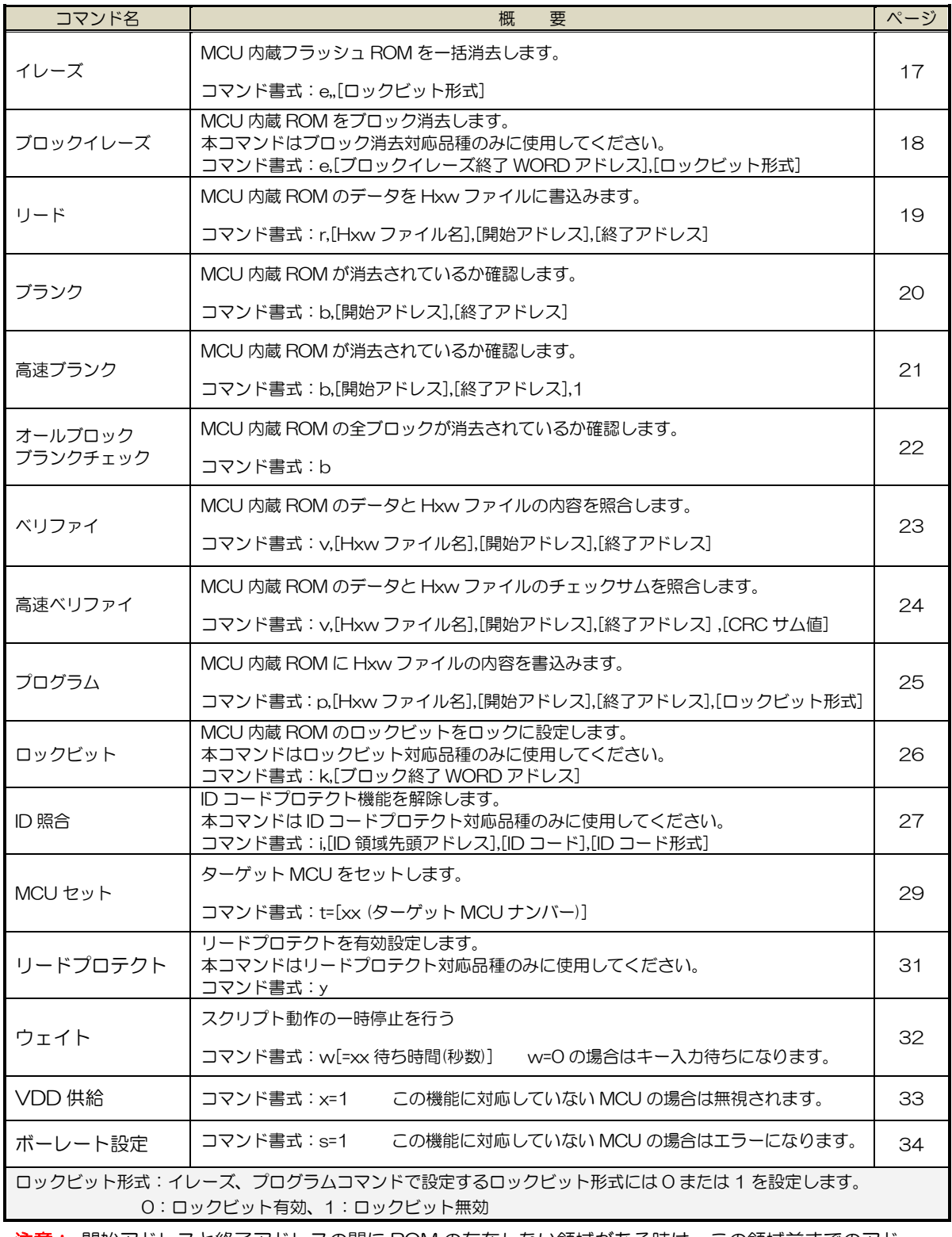

注意: 開始アドレスと終了アドレスの間に ROM の存在しない領域がある時は、この領域前までのアド レスと領域後のアドレスに、各コマンドを2回づつ実行するよう分けて記載してください。

第 7 版 EFP-LC TypeA/B/C/D 取扱説明書

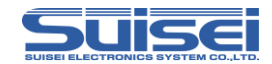

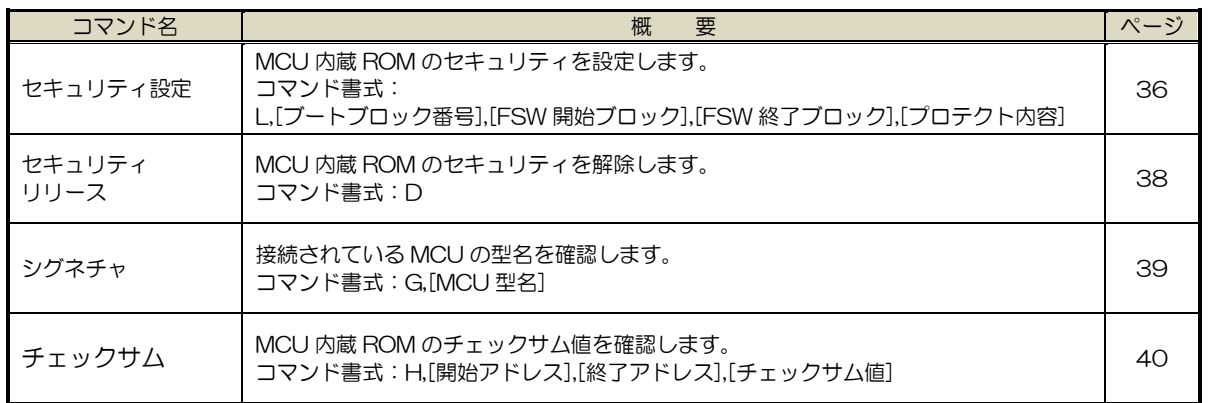

注意: 開始アドレスと終了アドレスの間に ROM の存在しない領域がある時は、この領域前までのアド

レスと領域後のアドレスに、各コマンドを2回づつ実行するよう分けて記載してください。

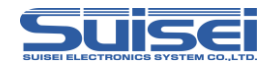

<span id="page-16-0"></span>■イレーズコマンド

MCU 内蔵フラッシュ ROM の全領域<sup>1</sup>を一括消去します。

書式: e,,[ロックビット形式] ;大文字/小文字どちらも使用可

### 記載例:

e,,0 ; ロックビット有効(記載の必要な MCU の場合) E,,1 ; ロックビット無効(記載の必要な MCU の場合)

e ; ロックビット機能を持たない MCU の場合

#### 詳細:

ロックが可能な MCU では、あるブロックをロックに設定してあれば、ロックビット有効にしてその ブロックのみ消去しないようにする事ができます。

ロックビット無効ではロック、アンロックの状態に関係なくすべてのブロックを消去します。 ロックビット記載の必要な MCU の場合は指定が必要で、それ以外は省略します。 設定するロックビット形式には 0 または 1 を設定します。 0:ロックビット有効

1:ロックビット無効

対応品種:フラッシュ ROM 内蔵 MCU

(RL78/G10 シリーズでは本機能は使用できません。)

#### 注意:

 $\overline{a}$ 

電池管理 IC(FGIC)の消去禁止領域は消去されません。

#### M38000 NOR 型 MCU の特殊表記

この機種のみコマンドの後にカンマを記述し、御使用の MCU 内蔵 ROM 先頭アドレス を引数として指定して下さい。この記載がない場合コマンドエラーになります。

記載例:e,1000 ; ROM 先頭アドレスを 1000H に設定

注意:MCU の対応アドレス以外のアドレスを先頭アドレスに記載されていますとエラ ーが発生します。

第 7 版 EFP-LC TypeA/B/C/D 取扱説明書 <sup>1</sup> このコマンドで消去できないブロックを持つ MCU が存在しますのでご注意ください。(M16C62P 等)

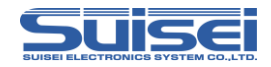

<span id="page-17-0"></span>■**ブロックイレーズコマンド** 

MCU 内蔵フラッシュ ROM をブロック消去します。

書式: e,[ブロックイレーズ終了 WORD アドレス],[ロックビット形式] ;大文字/小文字どちらも使用可

### 記載例:

e,CFFFE,0 ; ロックビット有効 E,CFFFE,1 ; ロックビット無効

### 詳細:

ROM 領域が複数のブロックで構成されている MCU で、ブロック単位での消去を行います。 消去するブロックの終了アドレスの最終偶数値を第1引数に設定して下さい。

設定するロックビット形式には 0 または 1 を設定します。 0:ロックビット有効 1:ロックビット無効 ロックビット無効で実行すると、その領域がロック、アンロックに関係なく消去します。 ロックビット有効で実行すると、その領域がロックされていた場合エラーになります。

対応品種:フラッシュ ROM 内蔵 MCU でブロック消去対応品種 (RL78/G10 シリーズでは本機能は使用できません。)

### 注意:

MCU の対応ブロックアドレス以外のアドレスを記載されていますとエラーが発生します。 ブロックイレーズでのみ消去できるブロックが存在する MCU があります。(M16C62P 等)

### RL78 ファミリの指定アドレス

RL78 ファミリでブロックイレーズコマンドを実行する場合は、消去するブロックの先 頭アドレスを指定してください。

記載例:e,0000,1; 消去ブロックの先頭アドレス=0000H

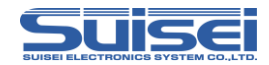

### <span id="page-18-0"></span>■リードコマンド

MCU 内蔵 ROM のデータを Hxw ファイルに書込みます。 書式: r,[RC-PBT.Hxw],[開始アドレス],[終了アドレス] ;大文字/小文字どちらも使用可

記載例: r, RC-PBT.Hxw,COOOO,FFFFF

### 詳細:

MCU 内蔵 ROM の開始アドレスから終了アドレスまでのデータを読み込みます。EFP-LC では Hxw ファイルを 1 つしか保存できません。

対応品種:全機種(QzROM4byte/8byte 書込みを除く)

#### 注意:

MCU の対応アドレス以外のアドレスを開始アドレス、終了アドレスに記載しているとエラーが発生 します。

ページ書込みの MCU の場合は、1 ページ(256 バイト)単位で開始アドレスから終了アドレスまでの 指定をしないとエラーになります。

ファイル拡張子に Hxw 以外を記載するとエラーになります。

QzROM4byte/8byte では現在の所、実行できません。ご注意下さい。

フラッシュロム高速モード時は、低速モードに切り替えて読み出せる場合があります。

参考

 $\overline{a}$ 

作成したファイルを UPLOAD してパソコンに保存することが出来ます。

作成された Hxw ファイルを使用して、他の MCU に書込みを行う事が出来ます。特に MCU の 全領域を読み出して作成された Hxw ファイルは、オリジナル MCU のデータと違いがありません。<sup>2</sup>

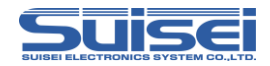

<span id="page-19-0"></span>■**ブランクコマンド** 

MCU 内蔵 ROM が消去されていることを確認します。

書式: b,[開始アドレス],[終了アドレス] ;大文字/小文字どちらも使用可

記載例: b,COOOO,FFFFF

### 詳細:

MCU 内蔵 ROM の開始アドレスから終了アドレスまでのデータが消去されているか確認します。

対応品種:全機種(QzROM4byte/8byte 書込みを除く)

### 注意:

1

MCU の対応アドレス以外のアドレスを開始アドレス、終了アドレスに記載されていますとエラーが 発生します。

ページ書込みの MCU の場合は、1 ページ(256 バイト)単位で開始アドレスから終了アドレスまでの 指定をしないとエラーになります。

 この MCU 設定は、高速に処理を行うため特殊な書込みと読み込み方式を使用します。 QzROM4byte/8byte 設定時の特殊表記 書式: b, [ブランクデータ Hxw ファイル名], [開始アドレス], [終了アドレス] この機種のみコマンドの後にカンマを記述し、ブランクデータ Hxw ファイル名を引数 として指定して下さい。 ブランクデータ Hxw 4BYTE 用ブランクデータ : QzBlank\_4byte.Hxw 8BYTE 用ブランクデータ : QzBlank\_8byte.Hxw

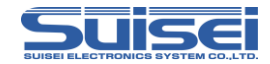

<span id="page-20-0"></span>■高速ブランクコマンド

MCU 内蔵 ROM が消去されていることを高速に確認します。

書式: b,[開始アドレス],[終了アドレス],1 ; 大文字/小文字どちらも使用可

記載例: b,COOOO,FFFFFF,1

### 詳細:

MCU 内蔵 ROM の開始アドレスから終了アドレスまでのデータが消去されているか確認します。 消去されているかの確認を MCU のブートプログラムが行うため、通常のブランクコマンドより高速 に確認ができます。

#### 対応品種:

M16C/63~65(MCU タイプは T=02 を選択している事) R8C/3x,Lx シリーズ(MCU タイプは T=31、T=32、T=36 のいずれかを選択している事) R8C/2x シリーズ(MCU タイプは T=33 又は T=34 を選択している事)

#### 注意:

1. MCU の対応アドレス以外のアドレスを開始アドレス、終了アドレスに記載しているとエラーが発 生します。

2. ページ書込みの MCU の場合は、1 ページ(256 バイト)単位で開始アドレスから終了アドレスま での指定をしないとエラーが発生します。

3. MCU タイプの設定を誤っている場合エラーが発生します。

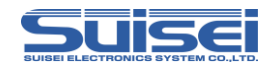

### <span id="page-21-0"></span>■オールブロックブランクチェックコマンド

MCU 内蔵 ROM の全ブロックが消去されているかを確認します。

書式: b ; 大文字/小文字どちらも使用可

記載例:b

### 詳細:

MCU 内蔵 ROM の全ブロックのデータが消去されているか確認します。

消去されているかの確認を MCU のブートプログラムが行うため、通常のブランクコマンドより高速 に確認ができます。

### 対応品種:

R8C/3x,Lx シリーズ(MCU タイプは T=31、T=32、T=36 のいずれかを選択している事)

### 注意:

MCU タイプの設定を誤っている場合エラーが発生します。

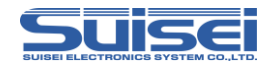

### <span id="page-22-0"></span>■ベリファイコマンド

MCU 内蔵 ROM のデータと Hxw ファイルの内容を照合します。

書式: v,[Hxw ファイル名],[開始アドレス],[終了アドレス] ;大文字/小文字どちらも使用可

記載例: v,SAMPLE.Hxw,COOOO,FFFFF

詳細:MCU 内蔵 ROM の開始アドレスから終了アドレスまでのデータと、Hxw ファイルのデータと 照合します。

#### 対応品種:

全機種 (RL78/G10 シリーズでは本機能は使用できません。)

### 注意:

Hxw ファイルのアドレス範囲以外のアドレスを開始アドレス、終了アドレスに記載しているとエラー が発生します。

ページ書込みの MCU の場合は、1 ページ(256 バイト)単位で開始アドレスから終了アドレスまでの 指定をしないとエラーになります。

電池管理 IC(FGIC)では 1 ブロック(1k バイト)単位で開始アドレス、終了アドレスを指定してくださ い。また、書込み/消去禁止領域に対してはコマンドを実行しません。

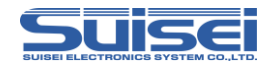

### <span id="page-23-0"></span>■高速ベリファイコマンド

MCU 内蔵 ROM のデータのチェックサム値と Hxw ファイルのチェックサム値を照合します。

書式: v,[Hxw ファイル名],[開始アドレス],[終了アドレス],[CRC サム値.] ;大文字/小文字どちらも使用可

記載例:v,SAMPLE.Hxw,C0000,FFFFF,1234

### 詳細:

MCU 内蔵 ROM の開始アドレスから終了アドレスまでの CRC サム値と、Hxw ファイルの CRC サ ム値を照合します。 CRC サム値の照合は MCU のブートプログラムが実行するため、通常のベリファイコマンドより高速 に照合ができます。

### 対応品種:

M16C/63~65、M16C/30P (MCU タイプは T=02 を選択している事) M32C/87、R32C/111~118 (MCU タイプは T=03 を選択している事)

#### 注意:

- 1. Hxw ファイルのアドレス範囲以外のアドレスを開始アドレス、終了アドレスに記載しているとエラ ーが発生します。
- 2. ページ書込みの MCU の場合は、1 ページ(256 バイト)単位で開始アドレスから終了アドレスまで の指定をしないとエラーになります。
- 3. MCU タイプの設定を誤っている場合エラーが発生します。

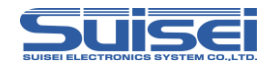

### <span id="page-24-0"></span>■**プログラムコマンド**

MCU 内蔵 ROM に Hxw ファイルの内容を書込みます。

書式: p,[Hxw ファイル名],[開始アドレス],[終了アドレス], [ロックビット形式] ;大文字/小文字どちらも使用可

### 記載例:

p, SAMPLE.Hxw,C0000,FFFFF,0 ;ロックビット有効(記載の必要な MCU の場合) P, SAMPLE.Hxw,C0000,FFFFF,1 ;ロックビット無効(記載の必要な MCU の場合) p, SAMPLE.Hxw,8000,FFFF ;ロックビットが無い MCU の場合

詳細:MCU 内蔵 ROM に開始アドレスから終了アドレスまでの、Hxw データを書込みます。 ロックビット形式:ロックビット対応品種の場合は必要となります。それ以外は省略してください。 設定するロックビット形式には 0 または 1 を設定します。

- 0:ロックビット有効
- 1:ロックビット無効

そのブロックがロックされている領域であり、書き込もうとするページ内のデータがすべて消去され ている場合はロックビット無効にセットして書き込むことが可能です。 ロックされている領域をロックビット有効に設定して書き込むとエラーになります。 ロックされていなくても、消去されていないページに書き込むとエラーになります。

#### 対応品種:

全機種

#### 注意:

Hxw ファイルのアドレス範囲以外のアドレスを開始アドレス、終了アドレスに記載しているとエラー が発生します。

ページ書込みの MCU の場合は、1 ページ(256 バイト)単位で開始アドレスから終了アドレスまでの 指定をしないとエラーが発生します。

電池管理 IC(FGIC)では 1 ブロック(1k バイト)単位で開始アドレス、終了アドレスを指定してくださ い。また、書込み/消去禁止領域に対してはコマンドを実行しません。

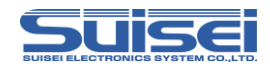

### <span id="page-25-0"></span>■ロックビットコマンド

MCU 内蔵 ROM のブロックごとのロックビットを、ロックに設定し、誤消去、ミスによる書込み等 を防ぐ事ができます。

### 書式:

k[ロックブロック終了アドレス] ;大文字/小文字どちらも使用可

### 記載例:

k, CFFFE;終了アドレスが CFFFF の場合

### 詳細:

ロックするブロックの終了アドレスの最終偶数値を引数で指定して下さい。

### 対応品種:

フラッシュ ROM 内蔵 MCU でロックビット対応品種

### 注意:

MCU の対応するブロック終了アドレスを間違って記載されますとエラーが発生します。

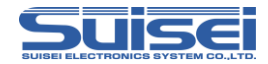

### <span id="page-26-0"></span>■ID 照合コマンド

ID コードプロテクト機能を解除します。(フラッシュ ROM のみ)

書式: i,[ID 領域先頭アドレス],[ID コード],[ID コード形式] ; 大文字/小文字どちらも使用可

### 記載例:

i,FFFDF,SUISEIS,0 ; ASCII コード入力 i,FFFDF,01020304050607,1 ; HEX コード入力

#### 詳細:

各コマンド実行前に ID コードプロテクト機能を解除し MCU のアクセスを可能にします。 ID コード形式:ID 照合コマンドで設定する ID 照合形式には 0 または、1 を設定します。 0:ASCII コード入力 1:HEX コード入力

対応品種:本コマンドは ID コードプロテクト対応品種のみに使用してください。

#### 注意:

MCU の対応する ID 領域先頭アドレスは、MCU により既定の値が存在します。 間違って記載されますとエラーが発生します。

ID が書き込まれている MCU で ID コードプロテクト解除に失敗すると、すべてのコマンドを受け付 けなくなります。MCU の電源を 1 度切ってください。

### 参考:

 $\overline{a}$ 

ID 照合が正常に行われた後にターゲット基板(MCU)の電源を切るまでは<sup>3</sup>、以降のID 照合コマンドは 無視されますので、間違ったコードで ID 照合を行ってもエラーは発生しません。 消去されている MCU(プロテクトが掛かっていない)の場合には、このコマンドは無視されます。ID コ ードプロテクト機能を搭載している MCU で頻繁に書き換えが行われる場合は、各コマンド実行前に このコマンド行を挿入する事を推奨します。 ID を意識せずに作成された HEX/MOT ファイルは、通常すべてゼロの ID が設定されます。

(詳しくは各 MCU のプログラム・ユーザーマニュアル等で確認して下さい。)

<sup>3</sup> ウェイト(w)コマンド実行後はリセットを解除しますので、コマンド実行を続ける場合は再度設定する必要があ ります。

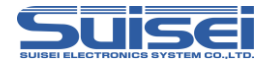

### 強制イレーズ機能

強制イレーズ機能を有する MCU では、ID コードに"ALeRASE"( ASCII コード入力)と記載

することで全領域を消去することが可能です。

強制イレーズ機能の詳細については、各 MCU のハードウェアマニュアルをご参照ください。

#### 記載例:

i,FFDF,ALeRASE,0 ;ASCII コード入力

### 注意:

"ALeRASE"を使用した同一スクリプトでプログラム及びベリファイを実行するとベリフ ァイチェック前にプログラムデータが消去されてしまいます。 "ALeRASE"を使用する場合は、ID 照合コマンドのみ実行することを推奨します。

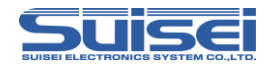

<span id="page-28-0"></span>■MCU セットコマンド

ターゲット MCU の指定を行うコマンド。

書式: T=x,T=xx; x は先頭から2桁まで有効、以降は無視します。 ;大文字/小文字どちらも使用可

### 記載例:

T=7 ; M38000 NOR 型をターゲット MCU に指定 t=04 ; R8C/10,13 グループをターゲット MCU に指定 T=0 : エラーになります。(範囲外の指定) T=40: エラーになります。(同上) 詳細: 対応品種に応じたターゲットMCUを指定します。

本コマンドは PBT ファイルの先頭に必ず記載してください。

### 対応品種:

現状の MCU 対応は(1-42)で、これ以外を指定するとエラーになります。

- 01: M16C/62,80 Group
- 02: M16C/62P Group
- 03: M32C/8x Group
- 04: R8C/10-13 Group
- 05: R8C/14-1B(1Line)
- 06: M3775xF Group
- 07: M38000 NOR
- 08: M38000 N.D. (注:専用インターフェース基板が必要です)
- 09: 720 QzROM (注:専用インターフェース基板が必要です)
- 10: 4500 QzROM (注:専用インターフェース基板が必要です)
- 11: 7544 QzROM (注: 専用インターフェース基板が必要です)
- 12: 7545 QzROM (注:専用インターフェース基板が必要です)
- 13: 7546 QzROM (注:専用インターフェース基板が必要です)
- 14: 7547-9 QzROM (注: 専用インターフェース基板が必要です)
- 15: 385x QzROM (注:専用インターフェース基板が必要です)
- 16: 38238-A QzROM (注:専用インターフェース基板が必要です)
- 17: 38Dx Qz 8Byte (注:専用インターフェース基板が必要です)
- 18: 7542 Flash (注:専用インターフェース基板が必要です)

第 7 版 EFP-LC TypeA/B/C/D 取扱説明書

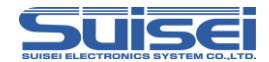

- 19: Reserved (予約領域)
- 20: Reserved (予約領域)
- 21: Reserved (予約領域)
- 22: Reserved (予約領域)
- 23: Reserved (予約領域)
- 24: 38234-5 QzROM (注:専用インターフェース基板が必要です)
- 25: 7544 Qz 4Byte (注:専用インターフェース基板が必要です)
- 26: 7545-7 Qz 8Byte (注:専用インターフェース基板が必要です)
- 27: 385x Qz 8Byte (注:専用インターフェース基板が必要です)
- 28: 38238-A Qz 8Byte (注:専用インターフェース基板が必要です)
- 29: 38234-5 Qz 8Byte (注:専用インターフェース基板が必要です)
- 30: 7548-9 Qz 4Byte (注:専用インターフェース基板が必要です)
- 31: R8C/3x,Lx(Type1) (注:T=32 で動作しない場合にご使用ください)
- 32: R8C/3x,Lx(Type2)
- 33: R8C/2x (Type1) (注:対応グループについてはデバイスリストをご覧ください)
- 34: R8C/2x (Type2) (注:対応グループについてはデバイスリストをご覧ください)
- 35: R8C/2x (Type3)) (注:対応グループについてはデバイスリストをご覧ください)
- 36: R8C/Lx-SLP
- 37: RL78 (注:RL78/G10 は除く)
- 41: RL78/G10
- 42: FGIC RL78Core

#### 注意:

ターゲット MCU の設定を間違ったままコマンドを実行すると、予期せぬエラーやターゲット MCU の破壊を招く恐れがありますので、設定には十分ご注意ください。

Reserved.(予約領域)を指定した場合はエラーが発生します。

デバイスリストは [http://www.suisei.co.jp/devicelist\\_j.html](http://www.suisei.co.jp/devicelist_j.html) を参照してください。

ファームウェアのアップグレードの際は、対応品種の番号順が変更される事があります。

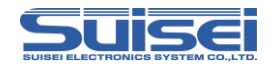

### <span id="page-30-0"></span>■リードプロテクトコマンド

ターゲット MCU にプロテクトを行うコマンド。(QzROM のみ)

書式: Y; Y は小文字の y も使用できます。

### 記載例:

Y ; MCU にプロテクトを掛けます y ; MCU にプロテクトを掛けます Y=0 ; エラーになります。(引数は使用できません) y= ; エラーになります。(同上)

### 詳細:

ターゲット MCU にプロテクトを掛けて、以後データの読み出し、ベリファイ、書込み等のアクセス を禁止します。

#### 対応品種:

現在 EFP-LC で対応している MCU で、このプロテクトを実行できるのは下記の 9 品種 MCU です。 720 QzROM ;4Bit MCU 4500 QzROM 7544 QzROM ; 8Bit MCU 7545 QzROM 7546 QzROM 7547-9 QzROM 385x QzROM 38238-A QzROM 38Dx Qz 8Byte

### 記載例:

t=9 ;MCU を 720 QzROM に設定 y ;プロテクトする

### 注意:

このコマンドを実行すると、以後 MCU に対してデータの読み出し、ベリファイ、書込み等のアクセ スが出来なくなります。ターゲット基板の動作チェックを行った後に単独のプロテクト専用の PBT で 実行することをお勧めします。

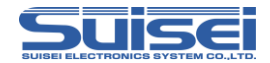

### <span id="page-31-0"></span>■ウェイトコマンド

スクリプト動作中に一時停止を行うコマンド。

### 書式:

W=x,W=xx ;大文字/小文字どちらも使用可

; x は先頭から2桁まで有効(0-99 秒)、以降は無視します。

; x の値の秒数を経過後、その行以降のコマンドを実行します。

; x の値がゼロの場合はキー入力があるまで停止します。

#### 記載例:

W=7 ; 7秒間スクリプト実行を停止します。 w=30; 30 秒間スクリプト実行を停止します。

w=0; キー入力があるまで、スクリプト実行を停止します。

### 詳細:

ウェイトコマンドを実行すると、ターゲット基板の MCU リセットを解除します。

書込み用ケーブルを接続したままで MCU を動作させることが出来ます。

キー入力待ちで停止中は、5分経過毎に1回、警告音(ピピピ)を発生します。

キー入力待ちの場合に START ボタンを押して解除すると、ウェイトコマンド以降のコマンドを継続 させることができます。このコマンドは 1 つの PBT ファイル中に何回でも使用できます。

#### 使用例:

プロテクト可能な MCU で動作チェックの後、プロテクト書込みを行う場合等、簡易デバッグ時やデ モ用のソフトをケーブルを外すことなく動作させ、動作チェックを行うことが出来ます。

### 注意:

本来のオンボード書込器(ライター)は、書込み終了後安全のためターゲット MCU のリセットは解除せ ず終了(ターゲット基板は動作しない)します。電源を切り、書込み用接続ケーブル等を取り外してから ターゲット基板に電源を投入して動作チェック等を行ってください。書込み後にリセットを解除する と、書込み用ケーブルが接続されている回路で MCU 動作に影響を与える場合があります。

このコマンドはターゲット基板の回路構成によって安全上問題が発生する場合がありますので、この 点を十分ご検討いただき、ユーザー様の責任においてご使用ください。

ご使用によりいかなる損害が発生致しましても、弊社は責任を取ることが出来ません。またリセット 解除時の MCU 動作を保障するものではありません。

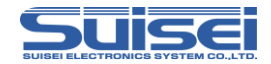

### <span id="page-32-0"></span>■VDD 供給コマンド

ターゲット MCU に VDD(+5V)供給を行うコマンド。

書式: X=1 ; X は小文字の x も使用できます。

#### 記載例:

X=1 ; MCU に Vdd を供給します。

x=1 ; MCU に Vdd を供給します。

X :エラーで無視されます。(引数がありません)

x :エラーで無視されます。(同上)

#### 詳細

1.ターゲット MCU に VDD(+5V)を供給して、データの読み出し、ベリファイ、書込み等の アクセスを可能にします。

2.ターゲット MCU に電源供給されておらず、かつ VDD 供給コマンドがスクリプトに含まれていな い場合はエラーが発生します。

### 対応品種

現在 EFP-LC で対応している MCU で VDD 供給を実行できるのは下記の 15 種類です。 下記以外の MCU を指定している場合、このコマンドは無視されます。

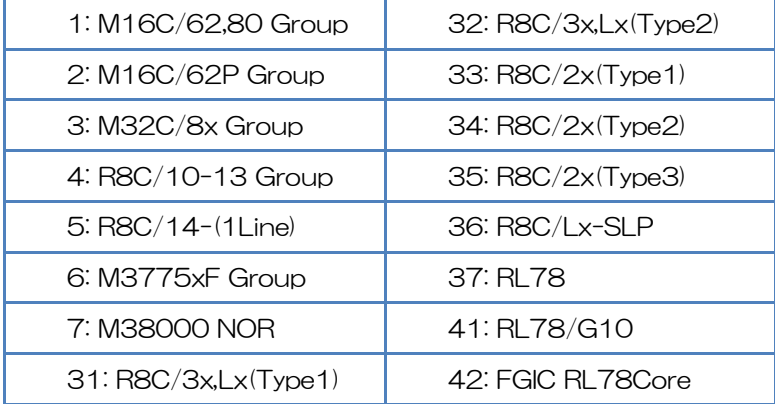

### 注意

ターゲット基板に VDD 供給できるのは+5V のみですので、それ以外の VDD 電圧の MCU に使用し ますと MCU を破損する恐れがあります。充分ご確認のうえご使用ください。

供給できる電流容量は 300mA 程度まで可能ですが、基板の突入電流が多い 場合はエラーになり、 最悪の場合は EFP-LC 自体がリセットしてしまいます。このコマンドを使用される場合はターゲット 基板の消費電流をご検討の上でご使用ください。

本コマンドは MCU セットコマンドの後に記載してください。

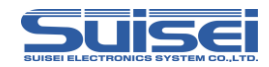

### <span id="page-33-0"></span>■ボーレート設定コマンド

ターゲット MCU が R8C ファミリ※1及び RL78 ファミリの時にアクセスする通信速度を変更するコ マンド。

書式: S=3:Sは小文字の s も使用できます。

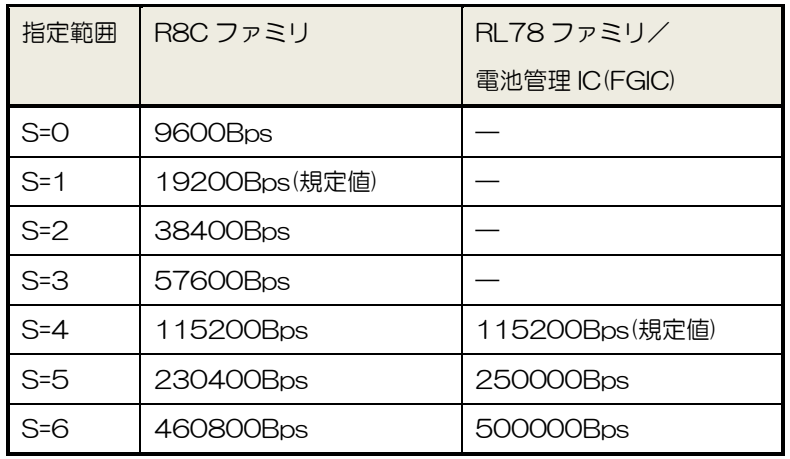

### 記載例:

S=3 ; MCU とのアクセスに 57600 Bps を使用します。

S=7 ; R8C/RL78 ファミリではエラー (引数が指定範囲内を超えています。)

S: エラー (引数がありません)

### 詳細:

ターゲット MCU に R8C※1を指定しますと、データの読み出し、ベリファイ、書込み等のアクセス 時に規定値(19200Bps)の通信でアクセスします。RL78 を指定した場合は、115200Bps でアクセ スします。

この通信速度を変更して処理時間を短縮する事ができます。

### 対応品種:

現在 EFP-LC で対応している MCU で、ボーレート設定を実行できるのは下記の MCU です。 これ以外の MCU を指定している場合、このコマンドはエラーになります。 R8C/14-(1Line)、R8C/2x、R8C/3x、R8C/Lx RL78 ファミリ(RL78/G10 シリーズでは本機能は使用できません。) 電池管理 IC(FGIC)

※1R8C/10-13 グループでは本機能を使用できません。

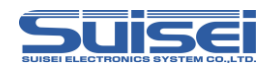

### 注意:

搭載されている MCU クロック発振子との相性が悪い場合は、MCU アクセスにエラーが発生し、デ バイスエラーになります。通信速度を低く設定してご使用ください。

一度設定すると、MCU 設定で違う MCU 設定を行うか EFP-LC 本体の電源を切るまで使用した設 定のボーレートが適用されます。また、本コマンドは MCU セットコマンドの後に記載してください。

### R8C 使用時の注意:

S=4 以上の最高速を使用する場合は、ターゲット基板に搭載されている MCU クロック発振子に可能 な限り正確なボーレートが発生されるものをご使用ください。(14.7456MHz 等) 高速 OCO が搭載されていない MCU は最速で S=3(57600Bps)までです。

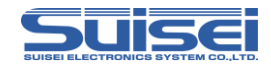

### <span id="page-35-0"></span>■セキュリティ設定コマンド

ターゲット MCU のセキュリティ設定を行うコマンド。(RL78/電池管理 IC のみ)

### 書式:

 L,[ブートブロック番号],[FSW 開始ブロック],[FSW 終了ブロック], [プロテクト内容] ;大文字/小文字どちらも使用可

#### 記載例:

L, 3,0,0,4 ;書き込み禁止を設定します。(ブートブロック番号は 3 に固定)

#### 詳細:

ターゲット MCU に書き込み禁止、ブロック消去禁止、ブートクラスタ 0 書き換え禁止、フラッシュ シールドウィンドウ(FSW)の設定を行います。

プロテクト内容の詳細は下表の通りです。

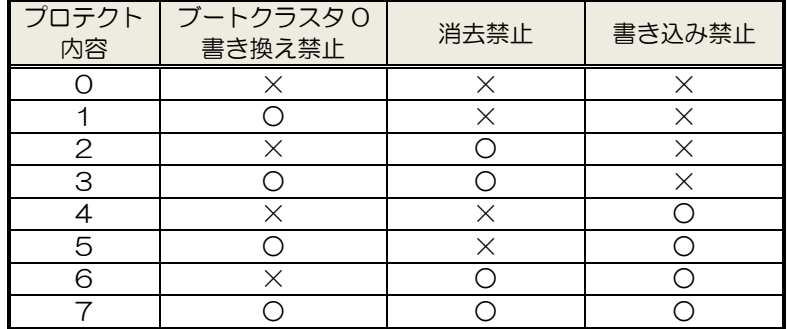

※ ○:有効、×:無効

#### 対応品種:

RL78 ファミリ (RL78/G10 シリーズでは本機能は使用できません。) 電池管理 IC(FGIC)

注意: RL78 ファミリでは、ブロック消去禁止、ブートクラスタ 0 書き換え禁止を実行すると、無 効にすることができません。以後 MCU に対してブロック消去、ブートクラスタ 0 の消去及 び書き込みが出来なくなります。また、電池管理 IC ではセキュリティ設定後、無効にするこ とができません(セキュリティリリースコマンドは使用不可)。 ターゲット基板の動作チェックを行った後に単独のセキュリティ設定専用の PBT で実行する ことをお勧めします。

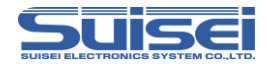

### セキュリティベリファイ機能

セキュリティ設定コマンドの末尾に ,v を追加することでターゲット MCU に設定されたセ キュリティの状態を確認することが可能です。

### 書式:

L,[ブートブロック番号],[FSW 開始ブロック],[FSW 終了ブロック], [プロテクト内容] ,V

#### 記載例:

L, 3,0,0,2,V;消去禁止が設定されていることを確認します。

#### 詳細:

コマンドに記載のパラメータとターゲット MCU に設定されているセキュリティの状態を 比較します。

### 注意:

ブートブロック番号、FSW 開始ブロック、FSW 終了ブロック、プロテクト内容が全て一 致しないとエラーが発生します。

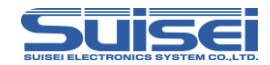

### <span id="page-37-0"></span>■**セキュリティリリースコマンド**

ターゲット MCU に設定されたセキュリティを初期化するコマンド。(RL78 のみ)

書式: D; D は小文字の d も使用できます。

### 記載例:

D ; 設定された書き込み禁止、FSW を初期化します。 D=0; エラーになります。(引数は使用できません) d= ; エラーになります。(同上)

#### 詳細:

セキュリティリリースコマンドを実行すると、設定された書き込み禁止、フラッシュシールドウィン ドウ(FSW)を初期化します。

ブートクラスタ 0 書き換え禁止と消去禁止については解除できません。

#### 対応品種:

RL78 ファミリ (RL78/G10 シリーズでは本機能は使用できません。)

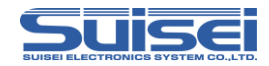

### <span id="page-38-0"></span>■シグネチャコマンド

ターゲット MCU の型名を確認するコマンド。(RL78/電池管理 IC のみ)

書式: G,[MCU 型名 (10 文字まで)] ; G は小文字の g も使用できます。

### 記載例:

G,R5F100LE ; MCU 型名が R5F100LExxx であることを確認します。 G,R5F ; MCU 型名が R5Fxxxxxxxx であることを確認します。

#### 詳細

ターゲット MCU の型名がパラメータ内容と一致することを確認します。 パラメータは 1~10 文字まで設定可能で、設定した文字のみ照合します。

### 対応品種:

RL78 ファミリ (RL78/G10 シリーズでは本機能は使用できません。) 電池管理 IC(FGIC)

### 使用例:

パラメータが不一致だった場合にエラーが発生するため、違うシリーズの MCU への誤書き込みを防 ぐことが出来ます。

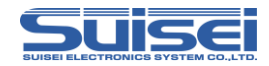

### <span id="page-39-0"></span>■チェックサムコマンド

MCU 内蔵 ROM のデータのチェックサム値を確認するコマンド。

書式: H,[開始アドレス],[終了アドレス],[チェックサム値]:H は小文字の h も使用できます。

### 記載例:

H,00000,0FFFF,0000

### 詳細:

MCU 内蔵 ROM のデータのチェックサム値と設定したチェックサム値が一致することを確認します。

### 注意:

アドレス範囲は 256 バイト単位となるように開始アドレス、終了アドレスを設定してください。 チェックサム値は開始アドレスから終了アドレスまでを 1 バイト単位で順次引き算した値となります。 電池管理 IC の書込み/消去禁止領域のデータは無視して計算します。

### 対応品種:

RL78 ファミリ 電池管理 IC(FGIC)

<span id="page-40-0"></span>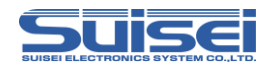

手順② ユーザープログラム(HEX/MOT)をデータファイル(Hxw)に変換

データファイル(Hxw)とはユーザープログラム(HEX/MOT)のデータ部分を抽出し、バイナリ形 式で展開したファイルです。

最初に RC-Downloader.EXE を起動し、Hxw File Exchange タブを開きます (図 2.1)。

手順①で作成したユーザープログラム名(HEX)を Hex File(E)に入力し、"ユーザープログラム名.hxw" を Hxw File(X)に入力します。

「Hex -> Hxw」ボタンをクリックします。

プログレスバーが右端に達すると、Hxw ファイルが完成されます。

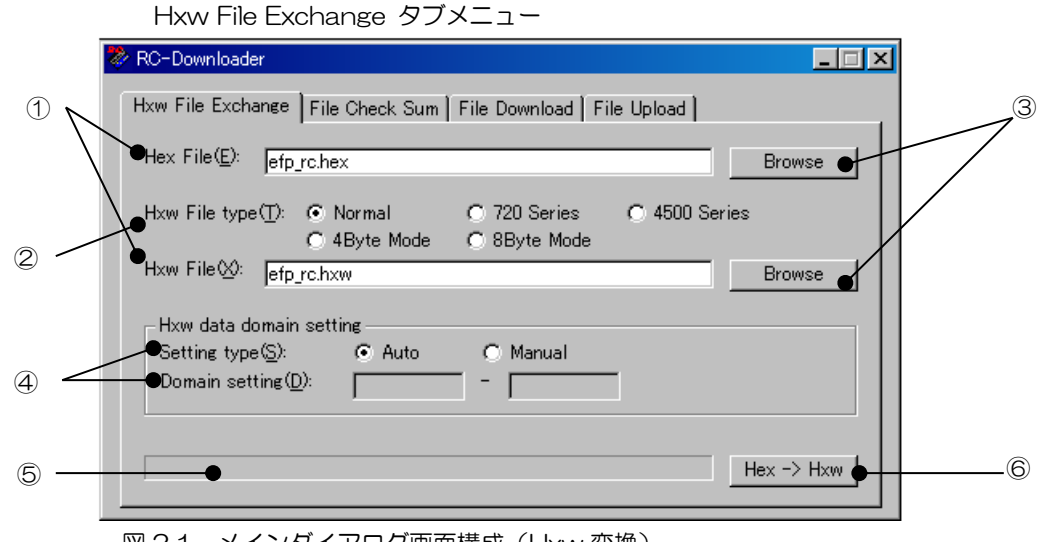

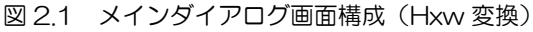

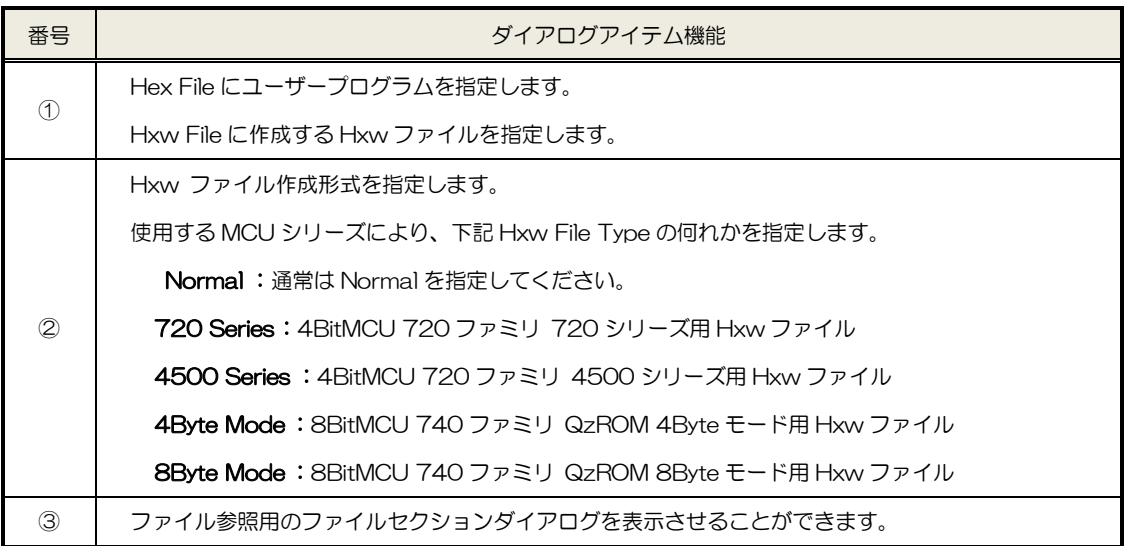

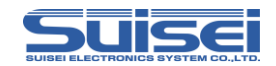

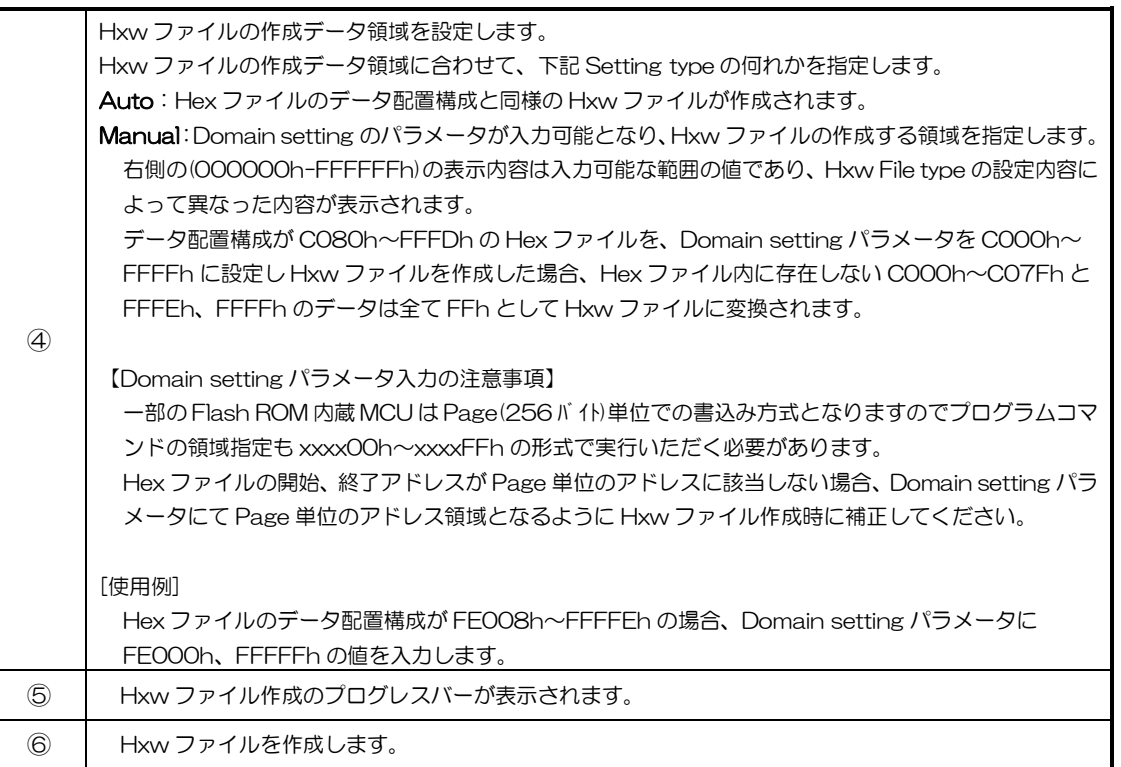

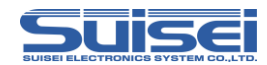

### <span id="page-42-0"></span>手順③ データファイル(Hxw)を EFP-LC にダウンロード

パソコンと EFP-LC 本体をUSBケーブルで接続します。

RC-Downloader の File Download タブを開き、Download File(D)に手順②で作成した Hxw ファ イルを Browse から設定します。「Down load」ボタンをクリックします。 プログレスバー(3)が右端に達し、ピッというブザー音が2回4鳴ればダウンロード完了です。

EFP-LC には Hxw ファイルを6 つまで保管可能<sup>5</sup>です。6 つ以上のデータをダウンロードすると古い データから消去されます。(※F/W バージョン Ver.1.03.00 以降で対応)

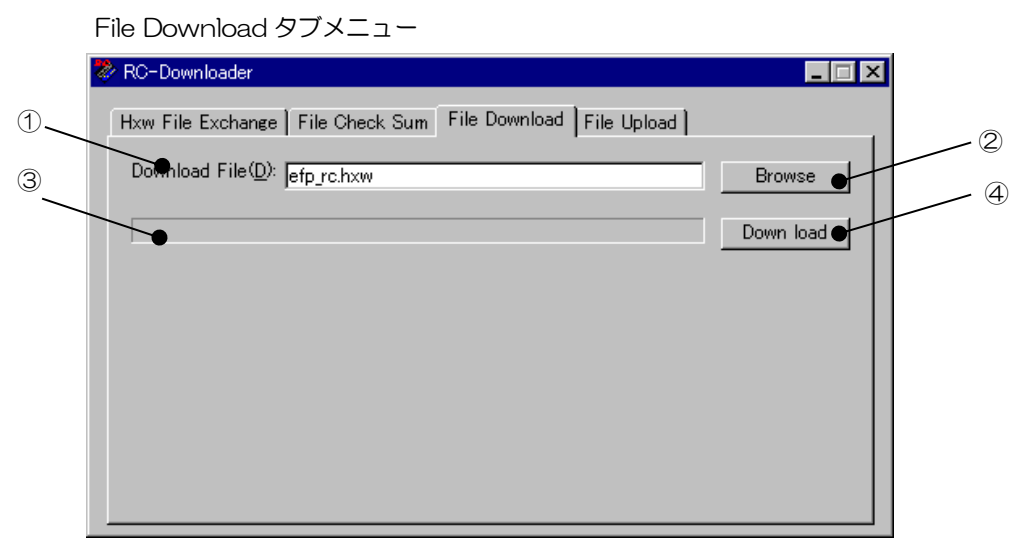

図 2.2 メインダイアログ画面構成(ファイルダウンロード)

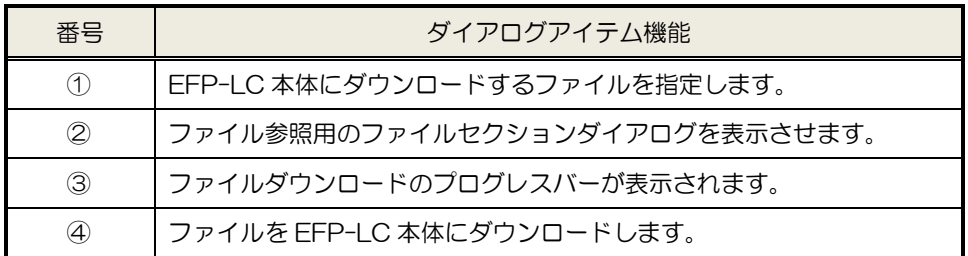

### <span id="page-42-1"></span>\* 新しくデータを書き変えたい場合

 $\overline{a}$ 

EFP-LC に入れたデータを新しく書き変えたい場合は、新しい PBT 及び Hxw ファイルを作成し、ダ ウンロードし直す必要があります。

<sup>4</sup> 1 度目のブザー音でデータ転送完了、2 度目のブザー音は Hxw ファイルに異常がない事を確認した音です。

<sup>5</sup> メモリサイズが 4MB の製品では、2 つまで保管可能となります。

Suisel

### <span id="page-43-0"></span>手順④ スクリプトファイル(PBT)を EFP-LC にダウンロード

手順3と同様に Download File(D)にスクリプトファイル(PBT)を設定し、「Down load」ボタンを クリックします。プログレスバー(3)が右端に達し、ピッというブザー音が鳴ればダウンロード完 了です。

スクリプトファイル内で使用している Hxw ファイルをダウンロードした後に PBT ファイルをダウン ロードすると、ダウンロード完了のブザー音の後に、ピーというブザー音が鳴りセット完了を意味し ます。

セット完了後に STATUS LED がゆっくり点滅しますので、EFP-LC 本体に接続されている USB ケ ーブルを取り外してください。

### <span id="page-43-1"></span>手順⑤ ターゲットシステムと EFP-LC 本体を接続する

ご使用するターゲットシステム(MS基板等)と EFP-LC 本体をターゲットケーブルを使って接続し ます。

接続方法の詳細については、弊社ホームページのシリアルユニット補足資料等をご参照ください。 [http://www.suisei.co.jp/download\\_J.html](http://www.suisei.co.jp/download_J.html)

### <span id="page-43-2"></span>■ 手順⑥ スクリプトファイルを実行 (書き込む)

スクリプトファイルの実行準備が完了すると、EFP-LC 本体にある STATUS の LED (緑) がゆっ くり点滅します。その状態で EFP-LC 本体の START ボタンを押すと、ダウンロードしたスクリプト ファイルが実行されます。

実行中は RUN LED(黄)が点灯し、コマンド実行毎にピッとブザー音が発生します。 コマンド実行毎の[ブザー音を](#page-54-0)消したい場合は、「2.6 ブザー音を ON/OFF する」([P.55\)](#page-54-0) をご参照 ください。

スクリプトが正常に終了した時は、RUN LED が消灯し、STATUS LED の点滅が早くなります。 ERR LED(赤)が点灯または点滅している時は、エラーが発生している状態ですので、対処法につい ては「3. [トラブルシューティング」](#page-59-0)([P.60\)](#page-59-0)をご参照ください。

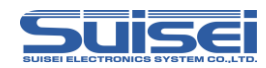

### <span id="page-44-0"></span>2.3 ファイルをアップロードする(本体からプログラムデータを取り出す)

EFP-LC は本体に保存されているプログラムデータ(Hxw)、リードデータ(Hxw)、実行結果ログ ファイル(RESULT.TXT)をパソコンへアップロードすることが可能です。

プログラムデータのアップロード手順を以下に示します。

File Upload タブメニュー

- 手順① パソコンと EFP-LC 本体を USB ケーブルで接続します。
- 手順② RC-Downloader から File Upload タブを開いて各パラメータを設定し、「Up load」ボ タンをクリックします。

プログレスバー(3)が右端に達し、ピッというブザー音が1回鳴れば完了です。

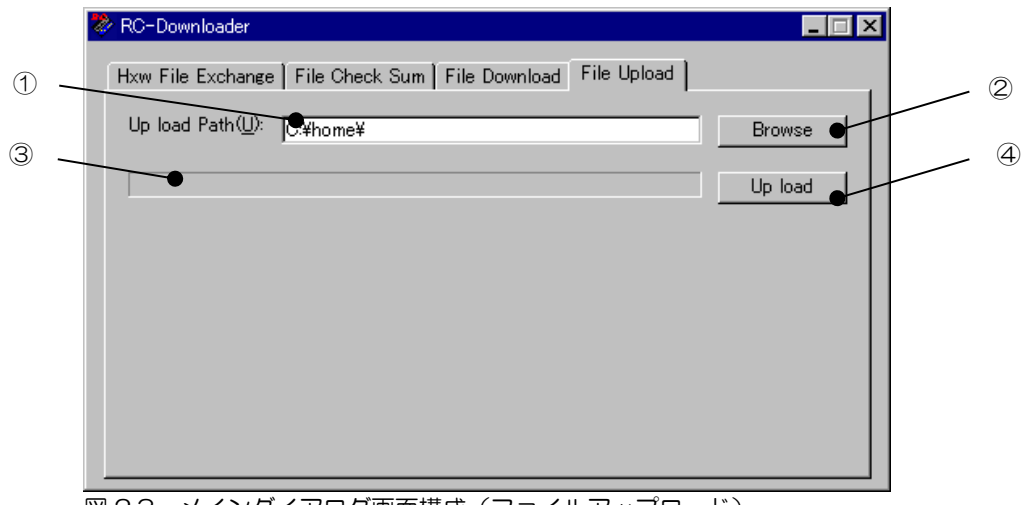

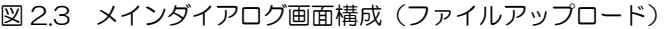

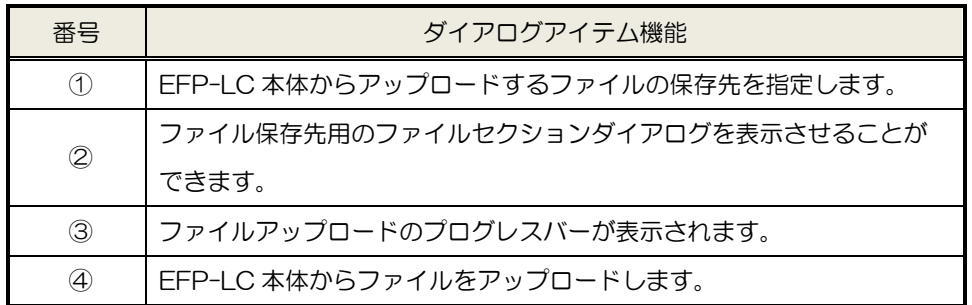

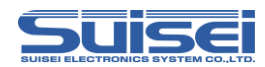

### 注意:

·保存されているプログラムデータ (Hxw) のファイル名が 22 文字 (拡張子含む) を超えている場 合はアップロードすることができません。

アップロードは 1 回の実行で 1 つのデータをアップロードすることが可能です。スクリプトファイ ル実行後にアップロードを実行する毎に以下の順でパソコンへ保存されます。

①実行結果ログファイル

②リードデータ (※実行したスクリプトでリードコマンドが実行された場合のみ) ③プログラムデータ

- ・
	- ・
- ・

プログラムデータを全てアップロードした後は②のリードデータから再度アップロードされます。

### <span id="page-45-0"></span>\* 実行結果ログファイルについて

実行結果ログファイルでは、以下の内容が確認可能です。(※F/W バージョン Ver.1.03.00 以降で 対応)

①スクリプトコマンド実行結果 ②ファームウェアのバージョン及び作成日付 ③スクリプト実行回数とエラー発生回数 ④プログラムデータ(Hxw)及びスクリプトファイル(PBT)のダウンロード回数 ⑤ダウンロードデータのファイル名 ⑥EFP-LC ステータス情報

次のページに RL78 のログファイルをサンプルとして記載します。

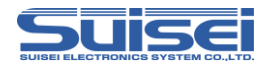

### ログファイルサンプル

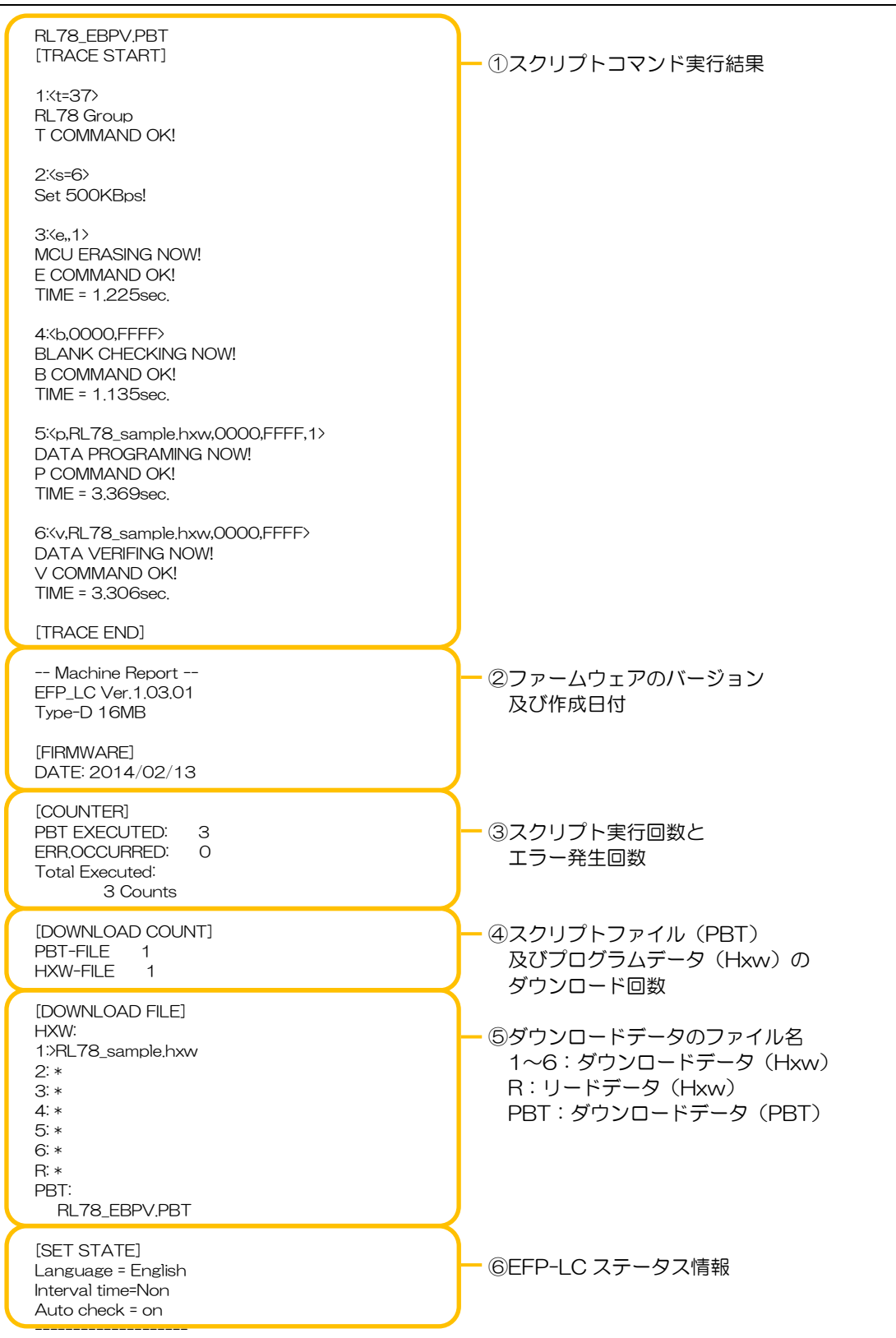

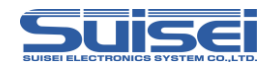

### <span id="page-47-0"></span>2.4 Hxw ファイルのチェックサムを算出する

EFP-LC はユーザープログラムデータのチェックサム値を算出することが可能です。

チェックサム値の算出手順を以下に示します。

手順① パソコンと EFP-LC 本体を USB ケーブルで接続します。

- 手順2 RC-Downloader から File Check Sum タブを開いて各パラメータを設定します。
- 手順3 「Check Sum」ボタンをクリックすると、6にチェックサム値が表示されます。

File Check Sum タブメニュー

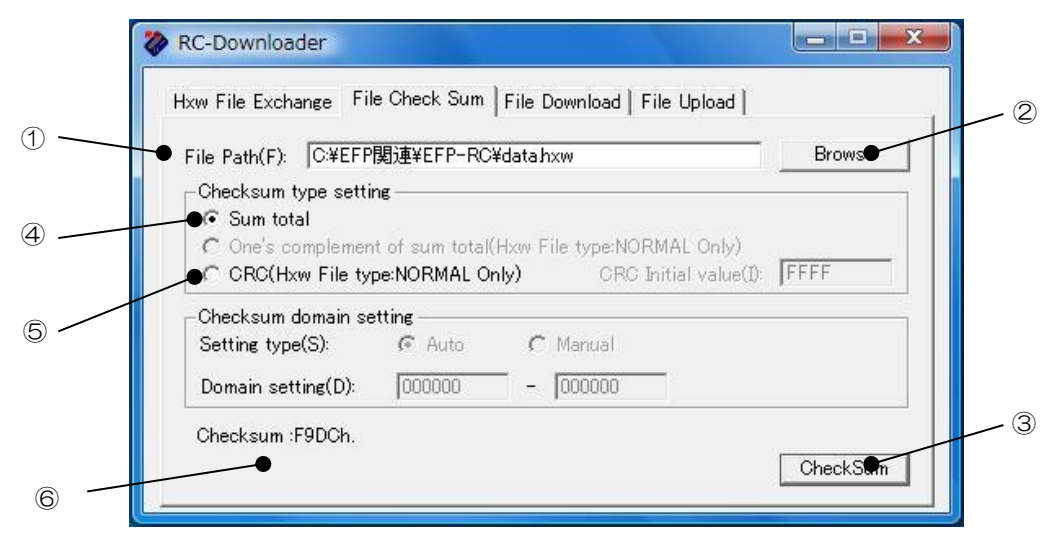

図 2.4 メインダイアログ画面構成(チェックサム算出)

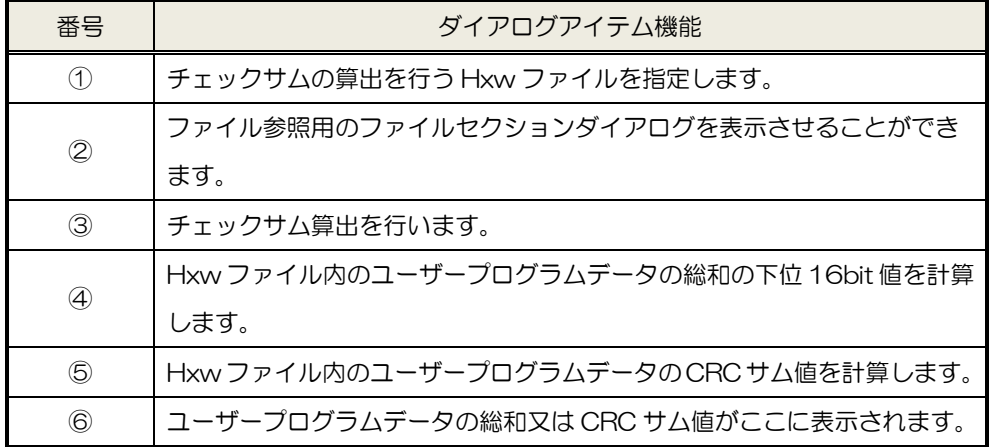

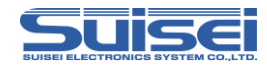

### <span id="page-48-0"></span>2.5 EFP-LC セキュア機能

EFP-LC 本体に ID コードを設定し、EFP-LC 本体の内部データを読み出せなくすることが可能です。 EFP-LC セキュア機能には以下の 2 種類があります。

(1)アップロード禁止機能(SECURITY LEVEL1)

EFP-LC 本体に ID コードを設定することで Hxw、PBT ファイルのアップロードを禁止します。 また、Fxw ファイルのダウンロードも禁止となり、ファームウェアのバージョンアップ及びバージ ョンダウンはできなくなります。

(2)スクリプト実行回数設定機能(SECURITY LEVEL2)

SECURITY LEVEL1 の機能に加えて、スクリプトの実行回数を設定することが可能です。設定し た回数の正常書込みが終了すると、EFP-LC 内部のデータは消去され、それ以上の書込みはできなく なります。

### セキュリティレベル別の機能対比

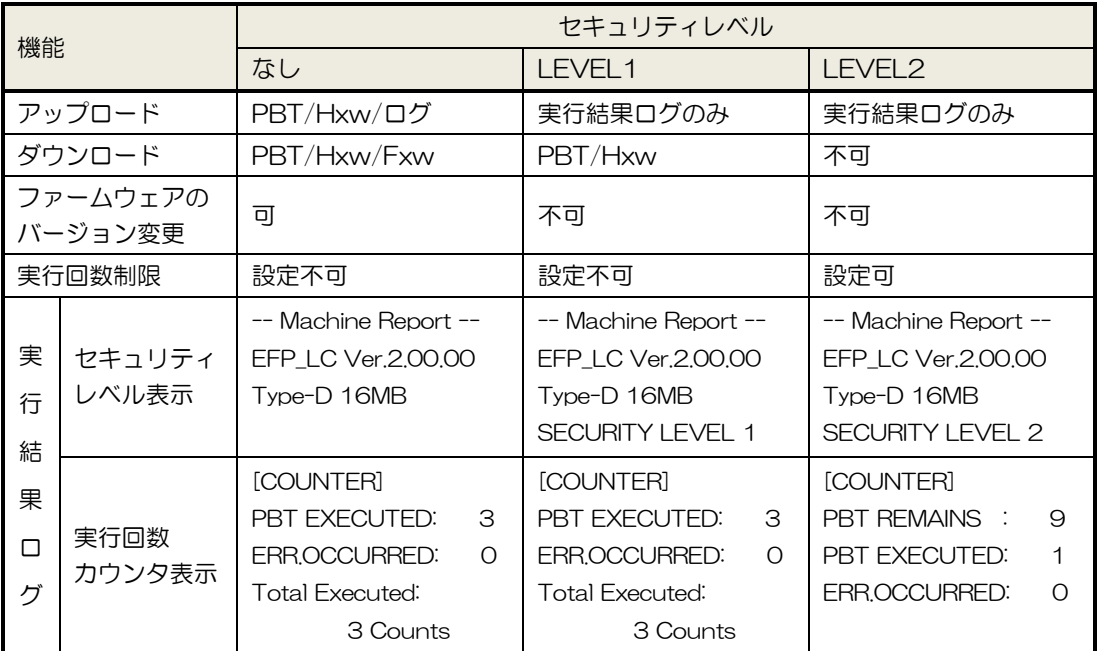

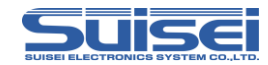

### 2.5.1 セキュア機能を設定する

<span id="page-49-0"></span>セキュア機能の設定手順を以下に示します。

- 手順① パソコンと EFP-LC 本体を USB ケーブルで接続します。
- 手順② RC-Downloader を起動し、Hxw ファイルと PBT ファイルをダウンロードします。
- 手順3 RC-Downloader の Security タブを開きます。

※各パラメータの詳細設定はセキュリティレベル別の設定手順を参照してください。

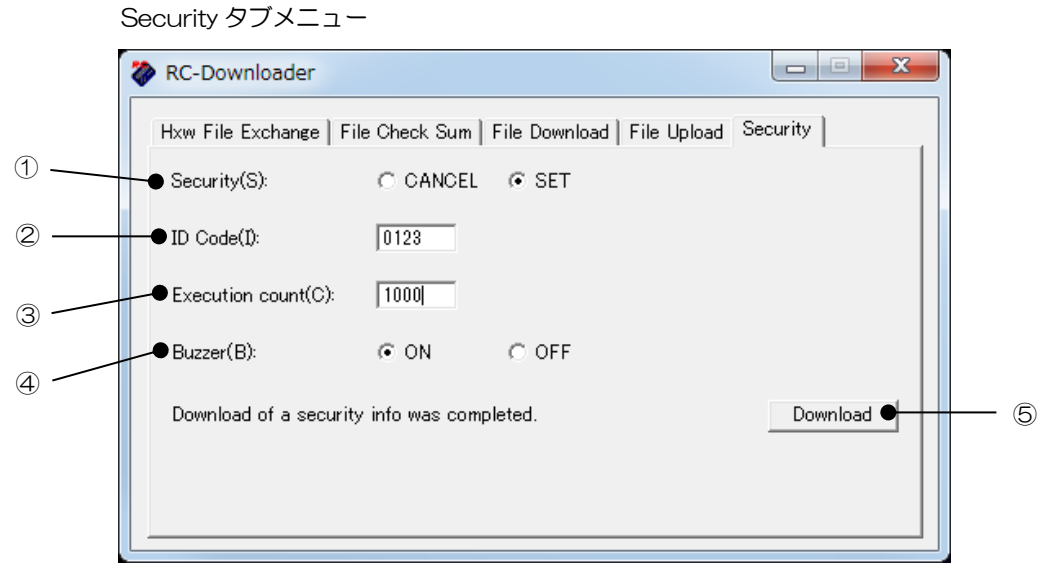

図 2.5 メインダイアログ画面構成(セキュア機能設定)

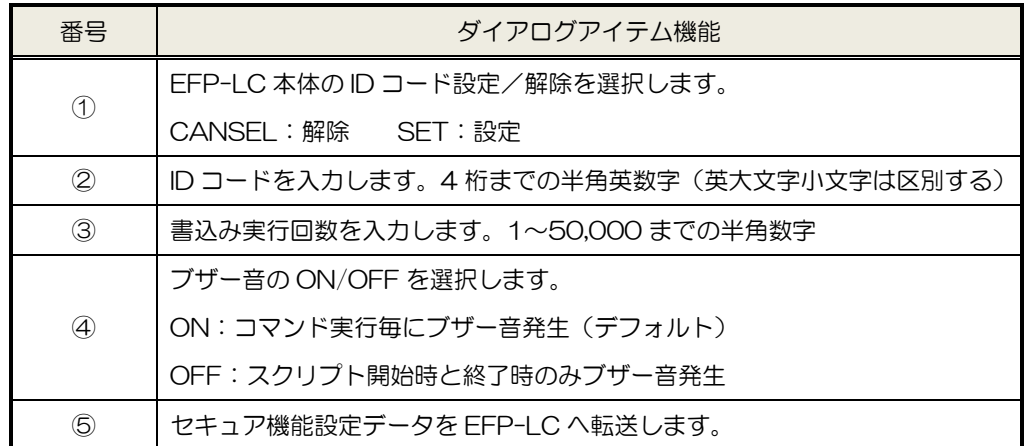

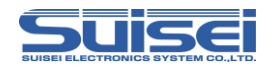

#### (1)SECURITY LEVEL1 のパラメータ設定手順

- 手順① Security の SET を選択する。
- 手順② ID Code 欄に任意の ID コード (4 桁までの半角英数字) を入力する。
- 手順3 「Download」ボタンをクリックすると、セキュア機能設定データが EFP-LC に転送され ます。

ピッというブザー音が 1 回鳴れば設定完了です。

#### (2)SECURITY LEVEL2 のパラメータ設定手順

- 手順① Security の SET を選択する。
- 手順② ID Code 欄に任意の ID コード (4 桁までの半角英数字) を入力する。
- 手順③ Execution count 欄に実行回数 (1~50,000 までの半角数字) を入力する。
- 手順4 「Download」ボタンをクリックすると、セキュア機能設定データが EFP-LC に転送され ます。

ピッピーというブザー音が鳴れば設定完了です。

#### 注意:

- ・セキュア機能設定データを転送する前に Hxw ファイル及び PBT ファイルをダウンロードしてくだ さい。データがダウンロードされていない場合は、EFP-LC セキュア機能は設定されません。
- ・Security の SET を選択していても ID コードが入力されていない場合は、EFP-LC セキュア機能は 設定されません。
- ・ID コードに"0","00","000","0000"を設定しても無効です。
- ・ID コードに使用可能な英文字は大文字と小文字を区別するため設定の際にはご注意ください。
- ・Execution count の最大設定回数は 50,000 回です。50,001 以上を入力した場合は、50,000 回に設定されます。
- ・セキュリティレベル 2 に設定するとダウンロードができなくなります。データを変更する場合は、 ID コードを解除する必要があります。([P.54](#page-53-0) 参照)
- ・セキュア機能とブザー音の設定データは、同時に転送可能です。

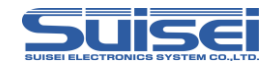

### 2.5.2 セキュア機能を設定した EFP-LC を使用する

<span id="page-51-0"></span>(1)SECURITY LEVEL1

下表のアップロード、ダウンロード制限以外はセキュア機能未設定の EFP-LC と同様に使用可能で す。「手順⑥ [スクリプトファイルを実行\(書き込む\)」](#page-43-2)(P[.44\)](#page-43-2)をご参照ください。

SECURITY LEVEL1 のアップロード/ダウンロード制限

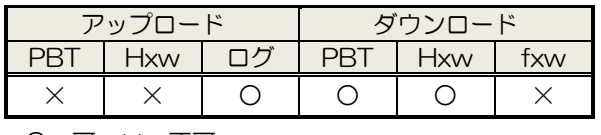

○:可、×:不可

実行結果ログをアップロードすると、下記のようにマシンレポートにセキュリティレベルが表示さ れます。

-- Machine Report -- EFP\_LC Ver.2.00.00 Type-D 16MB SECURITY LEVEL 1 < < < < < < セキュリティレベル表示

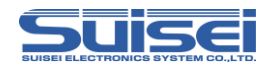

### (2)SECURITY LEVEL2

セキュリティレベル 2 に設定すると、下表のアップロード、ダウンロード制限があるため、先にダ ウンロードしたデータを設定した回数分実行することしかできません。

SECURITY LEVEL2 のアップロード/ダウンロード制限

| ダウンロード            |     | アップロード |     |  |
|-------------------|-----|--------|-----|--|
| <b>Hxw</b><br>txw | דםם | ログ     | ⊣xw |  |
|                   |     |        |     |  |
|                   |     |        |     |  |

○:可、×:不可

- 手順① EFP-LC の STATUS LED が点滅した状態で START ボタンを押し、スクリプトファイ ルを実行します。
- 手順② 設定した実行回数の書込み終了後、次に START ボタンを押す (または実行結果ログファ イルをアップロードする)と警告音が発生します。
- 手順③ 警告音発生中に START ボタンを押すと、LED が点滅しデータ消去を始めます。(警告音 は START ボタンを押すまで止まりません。)
- 手順④ データ消去が完了すると STATUS LED が点灯します。 データが消去されるとセキュア機能は解除され、ブザー音設定もクリアされます。 最後の実行結果ログは警告音発生中またはデータ消去後初回のみアップロード可能です。

実行結果ログをアップロードすると、下記のようにマシンレポートにセキュリティレベルが表示さ れ、実行回数カウンタ表示が変わります。

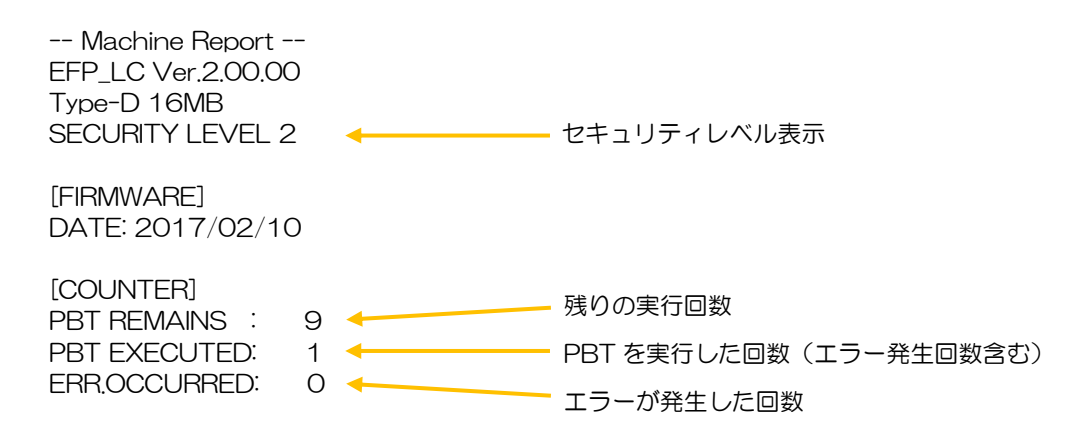

### 注意:

・データ消去中は電源を切断しないでください。消去中に電源を切断すると復旧できなくなります。

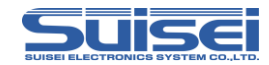

### 2.5.3 セキュア機能を解除/設定変更する

<span id="page-53-0"></span>ID コード設定済みの EFP-LC に対して、ID コードの解除または実行回数やブザーの設定変更を実施 する場合は、設定されている ID コードの入力が必要です。

- (1)セキュア機能解除手順
	- 手順① Security の CANSEL を選択する。
	- 手順② ID Code 欄に設定した ID コードを入力する。
	- 手順3 「Download」ボタンをクリックすると、セキュア機能設定データが EFP-LC に転送され ます。 SECURITY LEVEL1 の場合、ピーというブザー音が鳴れば解除完了です。 SECURITY LEVEL2 の場合、ピーピッというブザー音が鳴れば解除完了です。
- (2)セキュア機能の設定変更手順
	- 手順① Security の SET を選択する。
	- 手順② ID Code 欄に設定した ID コードを入力する。
	- 手順③ Execution count 欄に再設定する実行回数を入力する。 SECURITY LEVEL2 から LEVEL1 に変更する場合は、0 を入力する。
	- 手順4 「Download」ボタンをクリックすると、セキュア機能設定データが EFP-LC に転送され ます。

ピッピーというブザー音が鳴れば設定変更完了です。

#### 注意:

・3 回連続で ID コードを間違うと、その後 1 時間は ID コード認証ができなくなりますので、ご注意 ください。PBT ファイルの実行及び実行結果ログのアップロードは可能です。

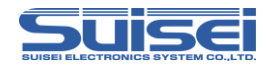

### <span id="page-54-0"></span>2.6 ブザー音を ON/OFF する

EFP-LC のスクリプト実行時、コマンド毎のブザー音を消音することが可能です。

ブザー音 ON/OFF の設定手順を以下に示します。

- 手順① パソコンと EFP-LC 本体を USB ケーブルで接続します。
- 手順② RC-Downloader を起動し、Hxw ファイルと PBT ファイルをダウンロードします。
- 手順3 RC-Downloader の Security タブを開きます。(図 2.5 参照)
- 手順④ Buzzer の ON/OFF を選択します。 ON:コマンド毎のブザー音を鳴らす(デフォルト) OFF:コマンド毎のブザー音を消す
- 手順6 「Download」ボタンをクリックすると、設定データが EFP-LC に転送されます。 ピッというブザー音が 1 回鳴れば設定完了です。

ブザー音設定後のブザーON/OFF 動作は下表の通りです。

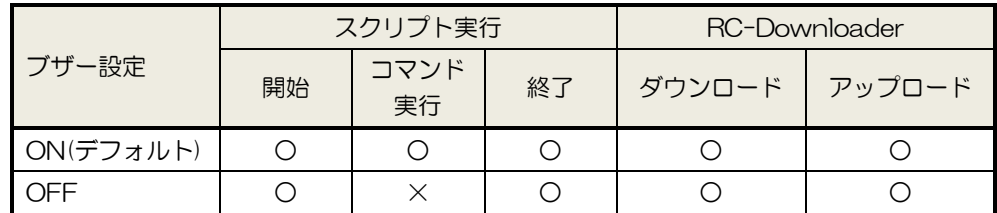

○:鳴る、×:鳴らない

注意:

- ·ブザー音の設定には、ID コードを設定(セキュア機能を有効に)する必要はありません。既にセキ ュア機能が有効になっている場合は、正しい ID コードを入力する必要があります。
- ・ブザー音とセキュア機能の設定データは、同時に転送可能です。
- •実行回数設定機能(セキュリティレベル 2)を使用し、設定回数実行後にデータが消去されるとブ ザー音設定はデフォルトに戻ります。

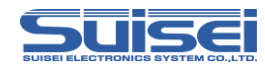

### <span id="page-55-0"></span>2.7 EFP-LC ファームウェアバージョンアップ手順

EFP-LC 内蔵ファームウェアの書換え手順を以下に示します。

最新の EFP-LC ファームウェアは、弊社サイトの Product CD データ内にあります。 [http://www.suisei.co.jp/productdata\\_efplc\\_j.html](http://www.suisei.co.jp/productdata_efplc_j.html) Product CD→Software フォルダ→Firmware フォルダ

手順① セットアップ

EFP-LC とパソコンを USB ケーブルで接続し、RC-Downloader.exe を起動して下さい。

手順② ファームウェアのダウンロードと書換え

EFP-LC の筐体表面にその EFP-LC で対応している MCU タイプ(for 4・8・Qz、for M16C、for R8C、for RL78、 for RX) が表記されています。

RC-Downloader の File Download タブを開き、適合するファームウェアを選択し、ダウンロード して下さい。

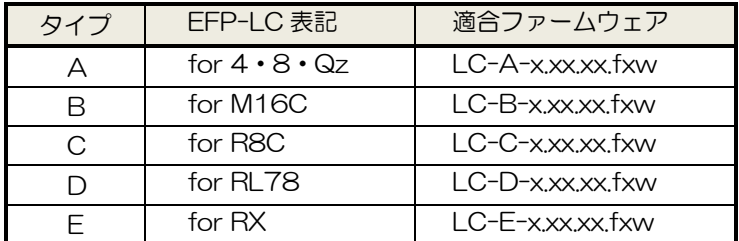

適合ファームウェアの x.xx.xx にはファームウェアのバージョンが入ります。

### Ver.1.xx.xx から Ver.2.xx.xx へのバージョンアップ方法

ファームウェアを Ver.1.xx.xx から Ver.2.xx.xx にバージョンアップする場合は、直接バー ジョンアップすることができません。下記手順に従ってバージョンアップを実行してくださ  $\mathbf{b}$ 

①RC-Downloader を起動し、Ver.1.05.10 をダウンロードしてください。 ピーッというブザー音の後、ファームウェアの自動書換えが実行されます。 ②書換え完了後、再度ピーッというブザー音が発生します。 ③続けて Ver.2.xx.xx をダウンロードしてください。 ①と同様にファームウェアの自動書換えが実行されます。 ④再度ピーッというブザー音が発生すれば、バージョンアップ完了です。

※Ver.1.05.10 はバージョンアップ専用ファームウェアのため、プログラムやイレーズ等の 各コマンドは動作しません。

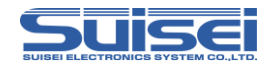

### ダウンロード方法

RC-Downloader のダイアログに LC-x-x.xx.xx.fxw をドラッグアンドドロップさせるか、File Download タブ内の Down load File パラメータに LC-x-x.xx.xx.fxw を設定し Down load ボタン をクリックして下さい。

ダウンロードが完了するとピーッというブザー音が 1 回鳴り、ファームウェアの書換えが自動的に開 始されます。ファームウェアの書換え中は RUN 及び STATUS の LED が点滅しますので、その間は 電源を切らないでください。

ファームウェアデータの書換え終了後、ピーッというブザー音が 1 回鳴り EFP-LC 本体が再起動して ファームウェア書換えが完了します。

### 注意:

- ・ファームウェアの書換え中は電源を切らないでください。書換え途中で電源が切られた場合は EFP-LC が起動しなくなり、修理サポートが必要になります。
- ・ご使用の EFP-LC に適合していないファームウェアをダウンロードするとエラーが発生します。
- ・ファームウェアの書換え前にダウンロードされた Hxw ファイル及び PBT ファイルのデータは保持 されます。
- ・ロットナンバーR2D00091 以前の製品はファームウェアのバージョンアップは出来ません。

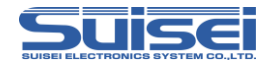

### <span id="page-57-0"></span>2.8 EFP-LC のデータを消去する

EFP-LC に保存されているデータは、以下の手順で消去可能です。

- 手順① EFP-LC の START ボタンを押しながら電源を投入する。
- 手順② 電源投入後、ブザー音(ピピピ)が繰り返し鳴ることを確認し、START ボタンを放す。
- 手順③ STATUS LED が点滅、RUN LED が点灯した状態で START ボタンを長押し (2 秒以上) すると自動消去が実行されます。
- 手順④ 自動消去が完了すると、STATUS LED が点灯し、RUN LED 及び ERR LED は消灯します。

#### <span id="page-57-1"></span>2.9 外部制御信号

EFP-LC には、ターゲットコネクタ上に「外部スタート用ホトカプラ入力」「Sキー」、「実行中表示」、 「エラー表示」の各信号があり、これらの信号を使用することで外部からの制御で書込み動作を行えま す。図 2.5 に外部制御信号の接続例を示します。

EFP-LC のターゲット接続コネクタで、EFP-S2等で信号として使用されていない端子 (2,5,6,7,13pin)には以下の信号が追加されています。

2,5Pin:外部スタート用ホトカプラ入力 2Pin に正電圧(DC5V 推奨)、5Pin に負電圧(0V 推奨)を 加えると EFP-LC の"START ボタン"と同じ機能で外部からスクリプトを実行させられます。

6pin:エラー信号(Error)スクリプト実行中にエラーとなったとき"L"になります。START ボタン を押すと復旧します。

7pin:実行中信号(Exec)スクリプト実行中は"L"になり、終了時に"H"になります。

13pin:外部スタート(S キー)EFP-LC の"START ボタン"と同じ機能で外部からスクリプトを実 行させます。

#### 注意:

2Pin: EF1SRP-01U/01US2 では GND 端子となっていますので、EFP-Ⅰ/S2用に構成さ れたターゲットを使用される際はご注意ください。

13pin:外部スタート(S キー)は EFP-LC 内部で 3.3V でプルアップされています。

もしユーザー側でプルアップする場合は 3.3V 以下の電圧として下さい。3.3V を超える電圧でプル アップした場合 EFP-LC が破損する恐れがあります。

・外部スタート用ホトカプラには TLP281(東芝)を使用しています。アノード側(2Pin)には 1.5kΩ のシリーズ抵抗が実装されています。TLP281 の発光側直流順電流の絶対最大定格は 50mA となっ ていますので、この値を超えない電流を EFP-LC の 2Pin、5Pin 間に加えて下さい。

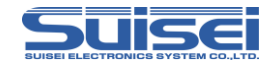

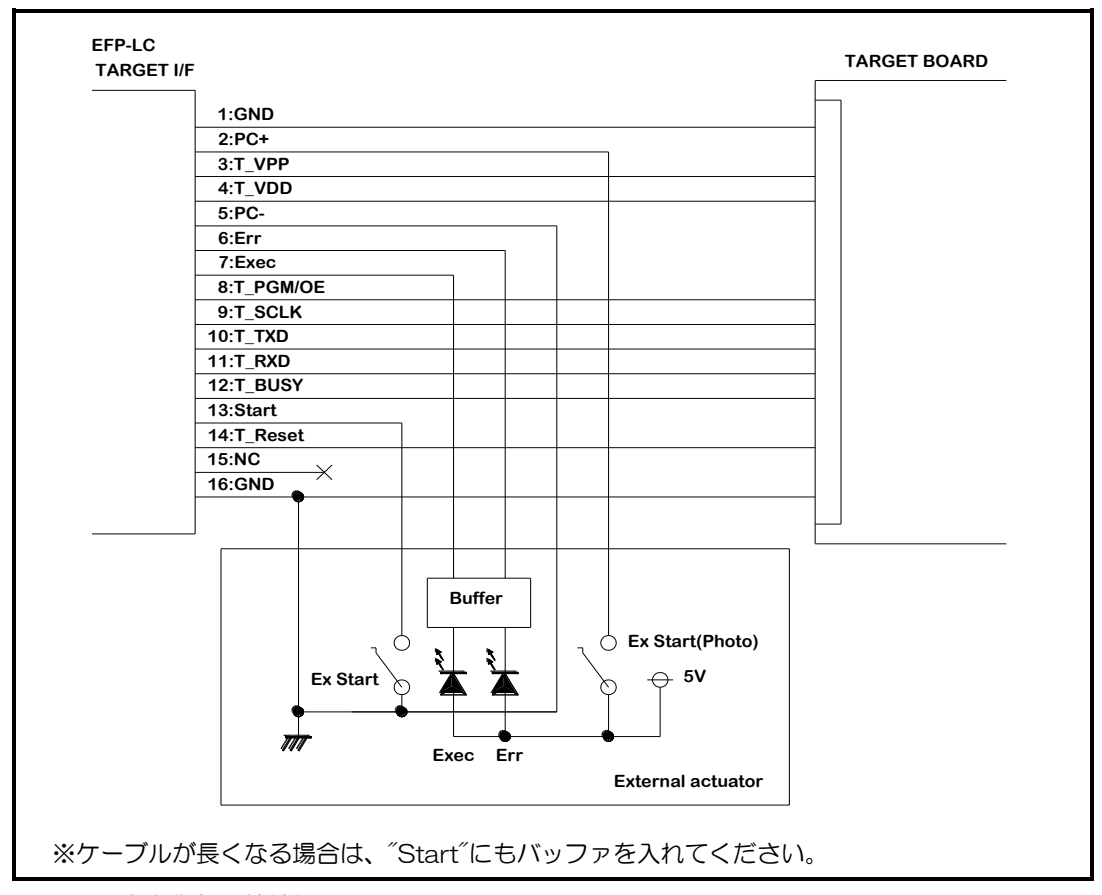

図 2.5 外部制御信号接続例

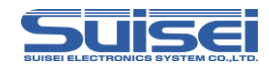

## <span id="page-59-0"></span>3. トラブルシューティング

エラーが検出されると本体のエラーLED が点灯します。ここでは EFP-LC で発生するエラーの一部 とその対処法を紹介します。

接続の再確認や EFP-LC を再起動しても症状が改善しない場合は、当社または販売代理店へお問合せ ください。

その他の質問に関しましては、メール[\(support@suisei.co.jp\)](mailto:support@suisei.co.jp)または FAX(06-6913-4534) にて受け付けております。

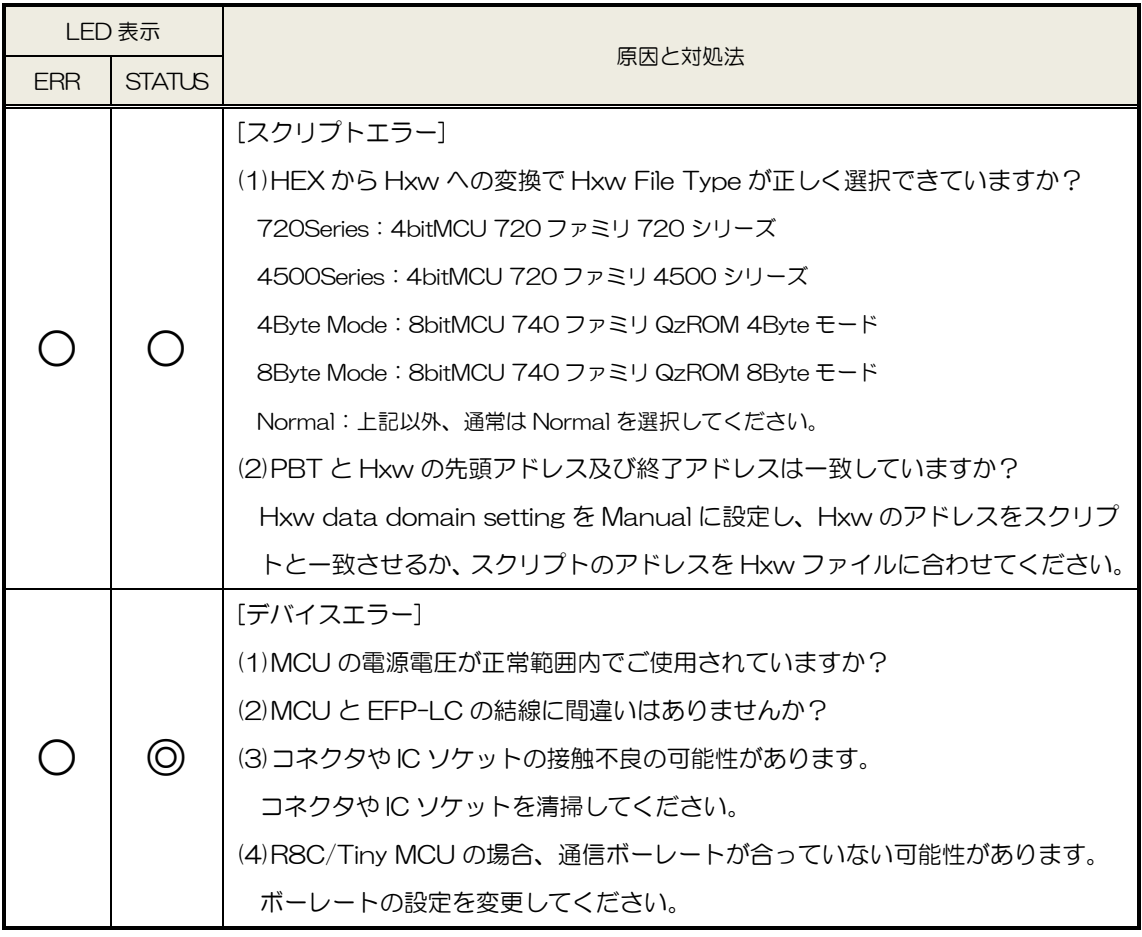

○:点灯、◎:点滅、●:消灯

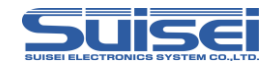

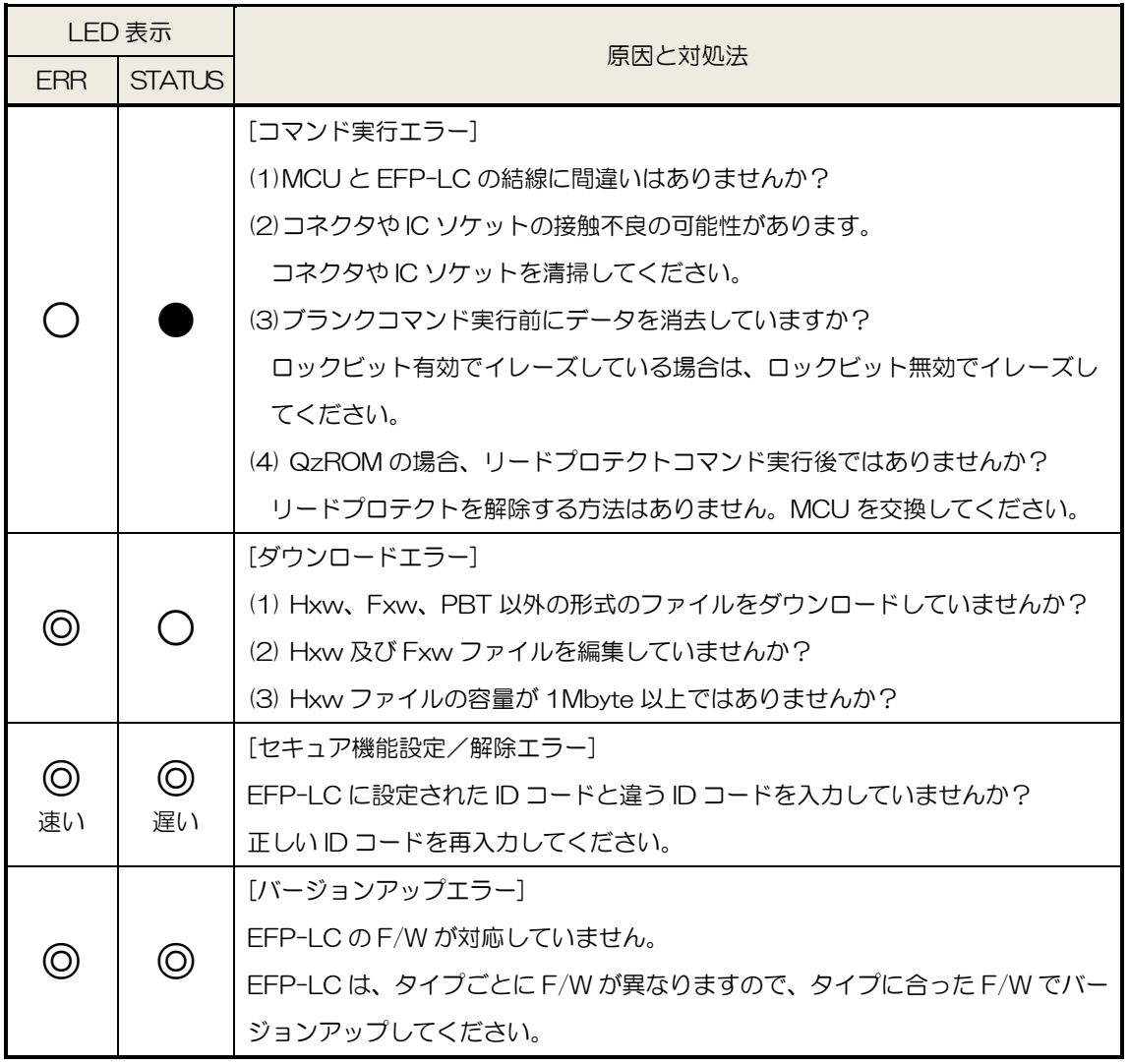

○:点灯、◎:点滅、●:消灯

## <span id="page-60-0"></span>4. 対応デバイスについて

最新のデバイスリストについては弊社ウェブサイトをご確認ください。

[http://www.suisei.co.jp/devicelist\\_j.html](http://www.suisei.co.jp/devicelist_j.html)

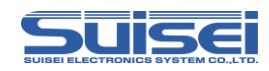

## <span id="page-61-0"></span>5. 仕様

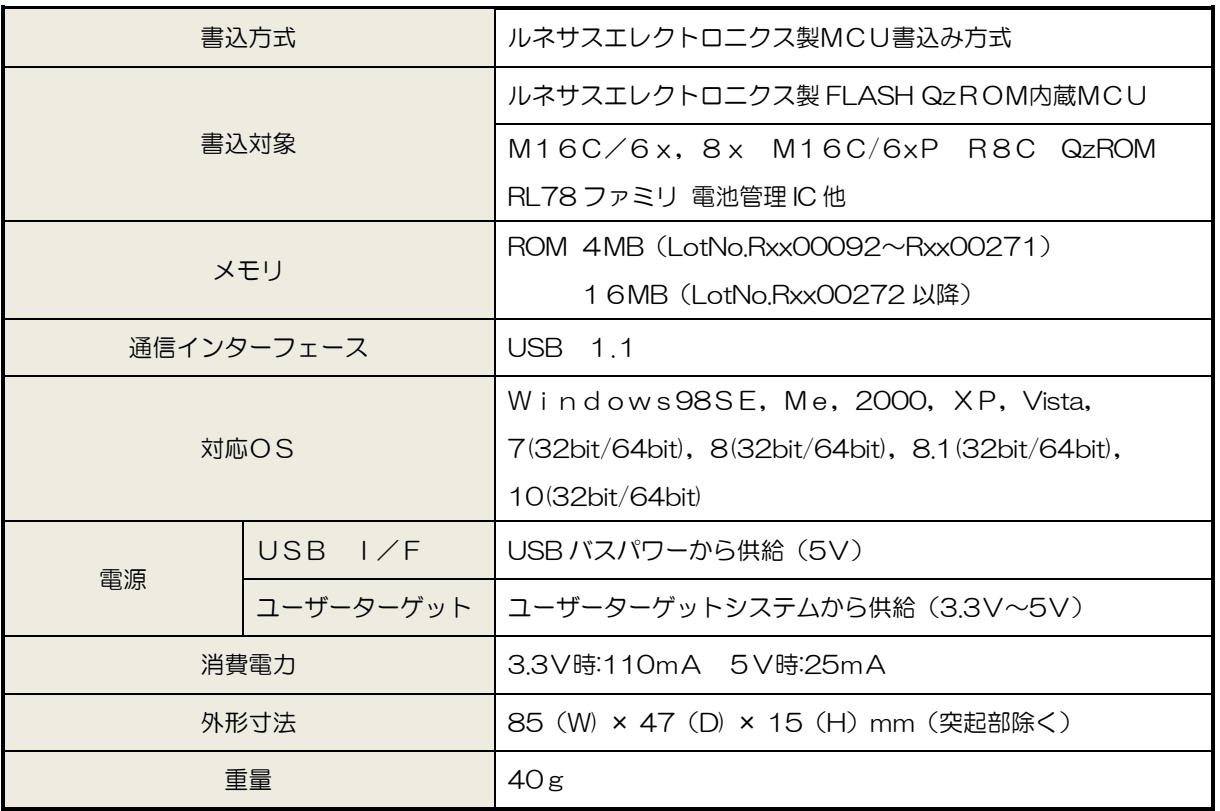

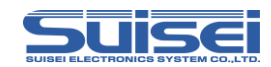

改定履歴

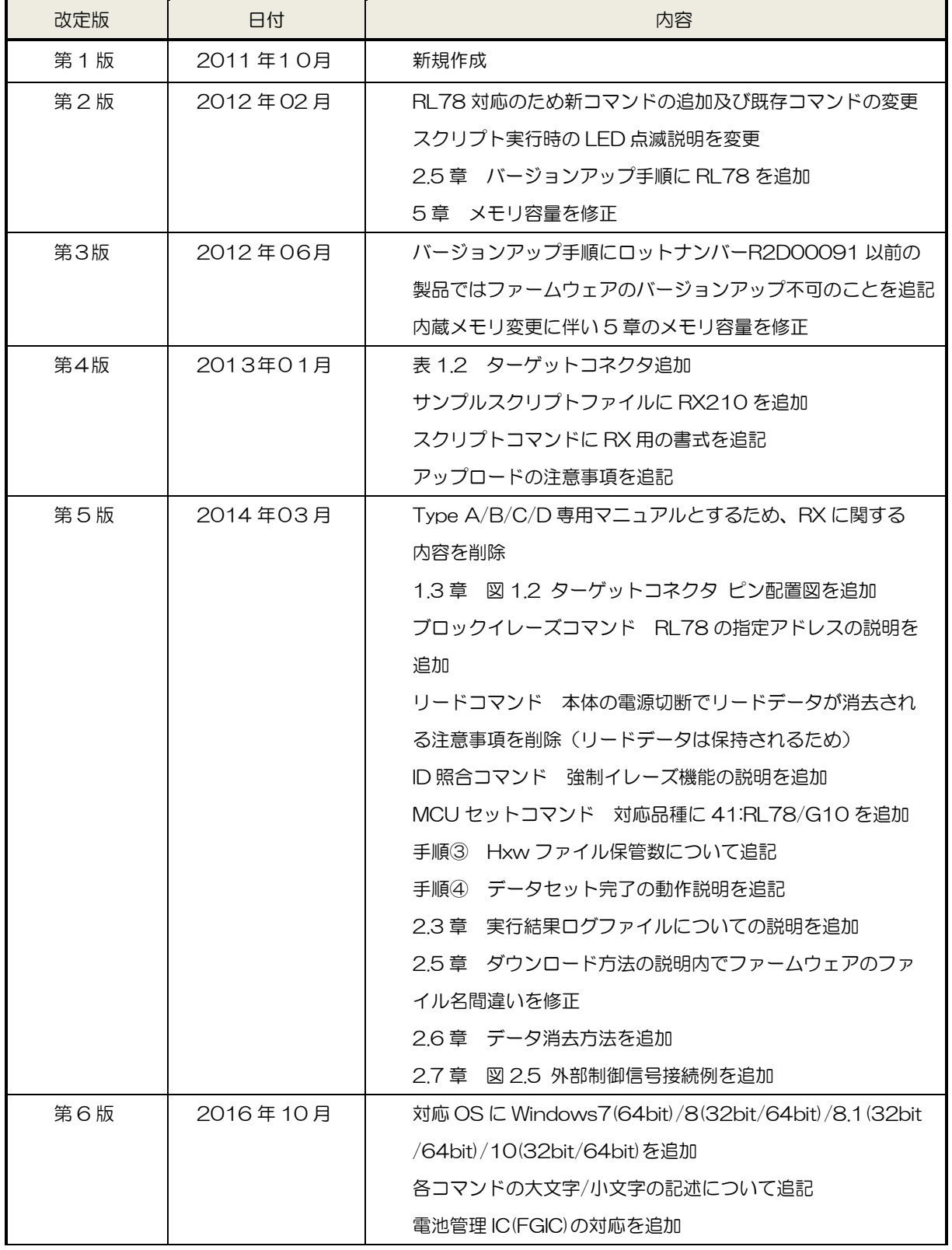

第 7 版 EFP-LC TypeA/B/C/D 取扱説明書

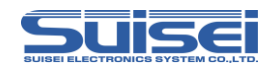

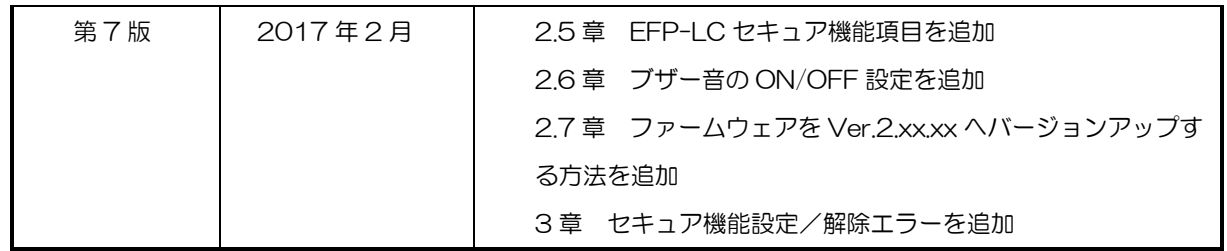

Copyright©2017 第 7 版 2017 年 2 月発行